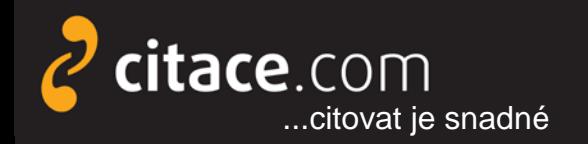

# **Neumím citovat...**

### **...a vůbec mi to nevadí**

Knihovnický Barcamp Národní technická knihovna v Praze, 9.4.2013

Martin Krčál martin.krcal@citace.com

<span id="page-1-0"></span>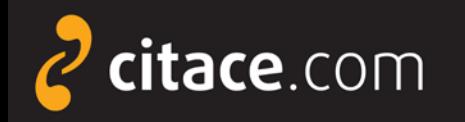

 $\blacktriangleright$ 

### **Vytváříme citace**<br>
sborníku: podnázev sborníku. Název<br>
Frimární odpovádnost sborníku.<br>
Primární odpovědnost sporníku.<br>
Primární odpovědnost sporníku.<br>
Sekundární odpovědnost sporníku.<br>
Sekundární odpovědnost sporníku.<br>
Se > Primární odpovědnost sborníku. Název<br>sborníku: podpáze v andbóvedzig Ciskvány.<br>Vydání: Nakladatelsta Srautomatické podnázev podpovědnost. Název<br>Vydání: Nakladatelsta Srautomatické podnásta a Pávláu. Sekundární<br>Vydán**í Fölfir**e Jedicsics Kranz. strálenhoplásta a Pávláu. Sekundárn vydání: Nakladatelsta Sirautomatické Hanbalvástikodnázev a Fevvednost. Název článku:<br>Hydánt Förfigy abdannes Mayn, strator hanbaldovástikog a Pánku. Sekundární<br>Gillecurator a Handar Gillesta (1479–1616)<br>Piertunately Ranbal HYCANE FORME Verband  $\blacktriangleright$ září 2012 v Alestudioverské vláhodarba.<br>Obstantinu 1978–3-4 province září Alestudiováslo. in Stapdard Trebons & Jostuané 7:<br>Trebons & Opstugner in 1978-3-2 (1978-1978) Trebons & Apple 1978-3-2 mapa.<br>CR, 2012, Sdružení knihoven ČR, 2012, 2011 oustrava: Sdružení knihoven ČR, 2012,<br>252 s. ISBN 978-8086249-6652<br>Dostupné také z ent Auctions. The Quarter MASKIN.<br>http://www.sykos.com/2/243.co.u. The Quarter 000]. Vizzar & 1816-20208.  $\frac{3}{3}$   $\frac{252}{3}$  s. ISBN  $\frac{3}{3}$   $\frac{252}{3}$   $\frac{1}{3}$   $\frac{1}{3}$   $\frac{65}{3}$   $\frac{65}{3}$   $\frac{65}{3}$  Dostupné také <sup>zient</sup> Auctions. The Quarterly Journal http://www.gykos.c2/data/ximina/adversity Sournal (číslo, stra ISBN 978-80-2007-1565-9.  $\rightarrow$  (cisio, sub).<br> $\rightarrow$  (25, s. 158).

<span id="page-2-0"></span>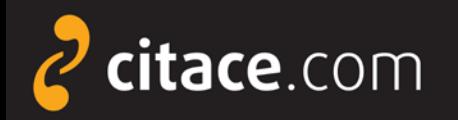

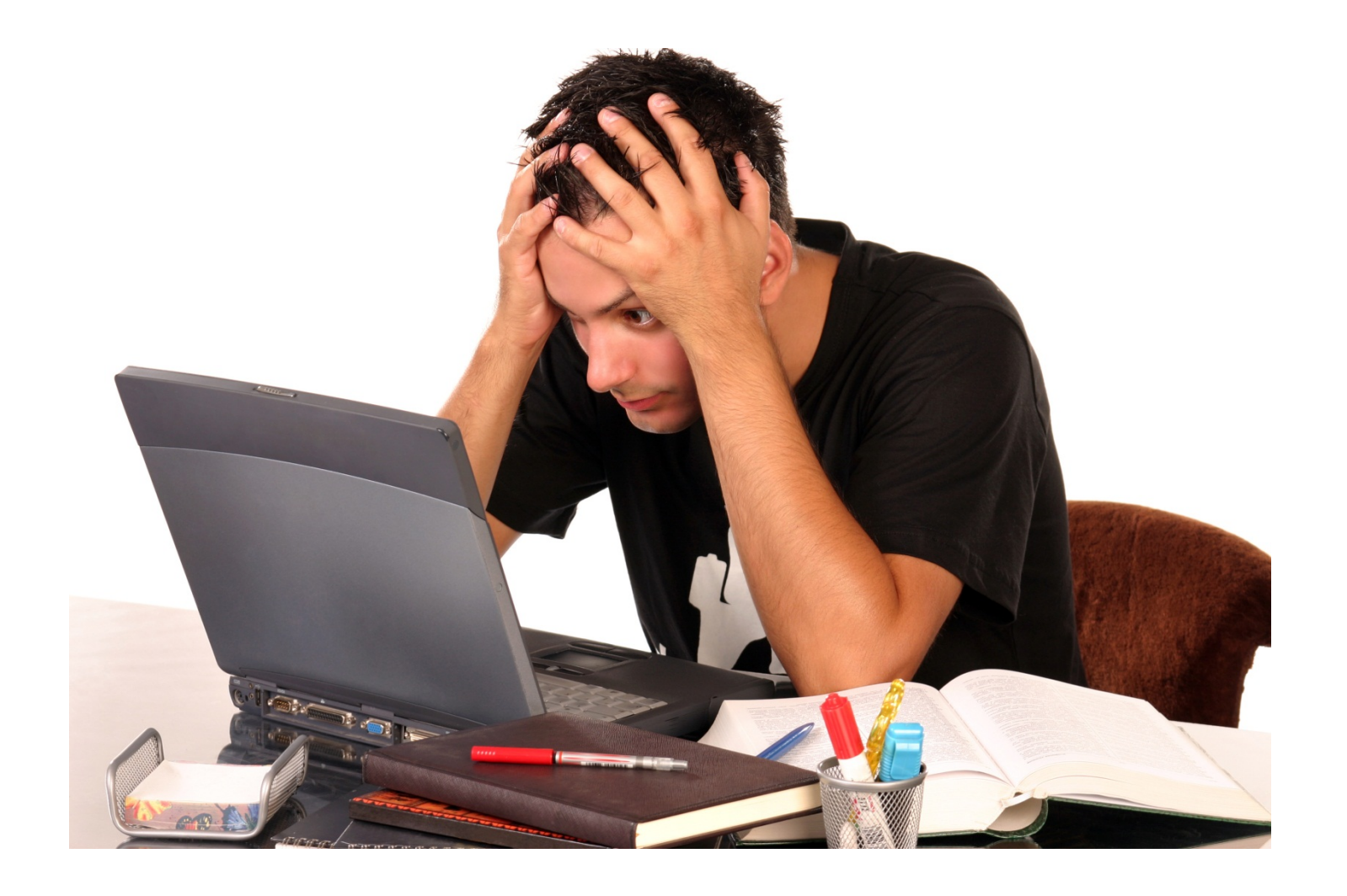

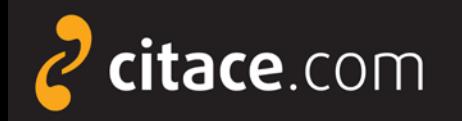

#### **Citační software**

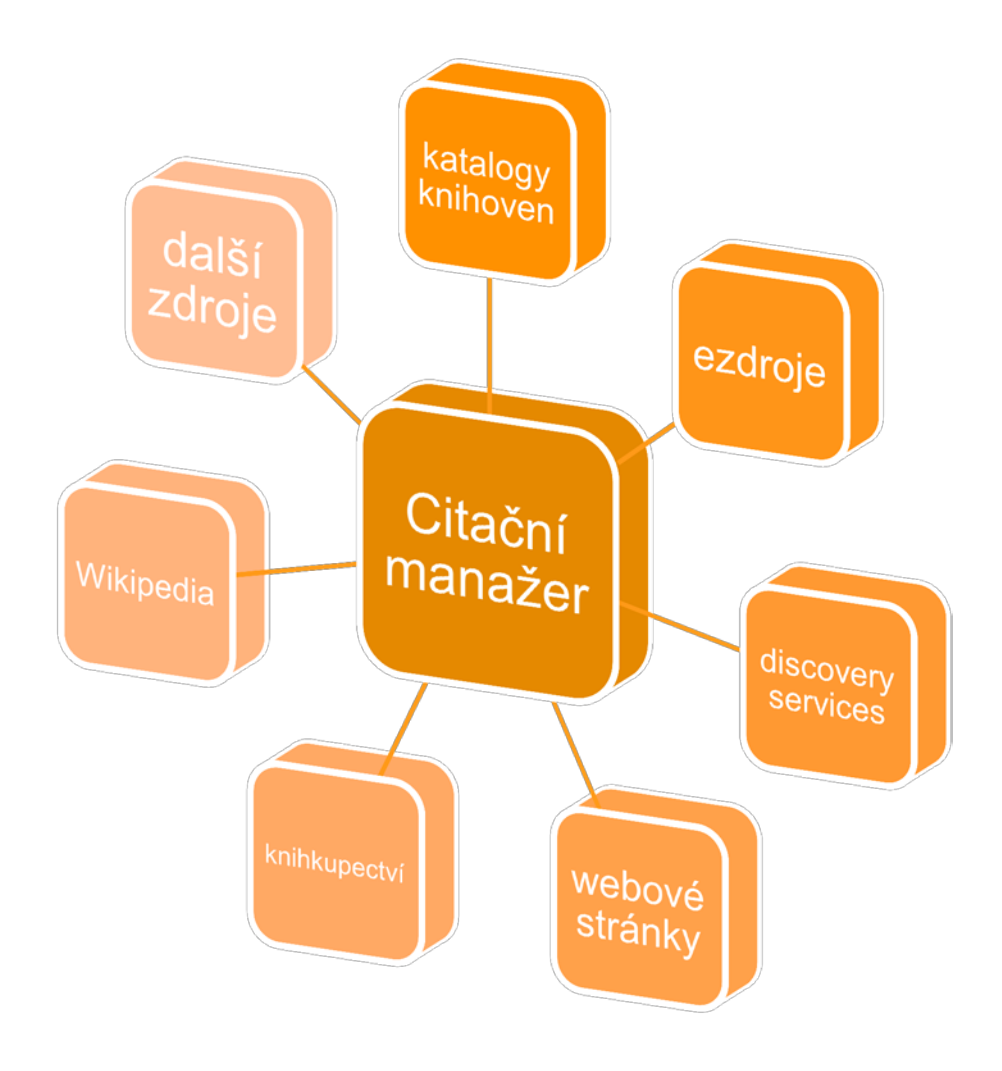

<span id="page-4-0"></span>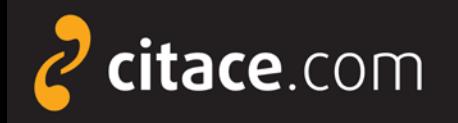

#### **Funkce citačního softwaru**

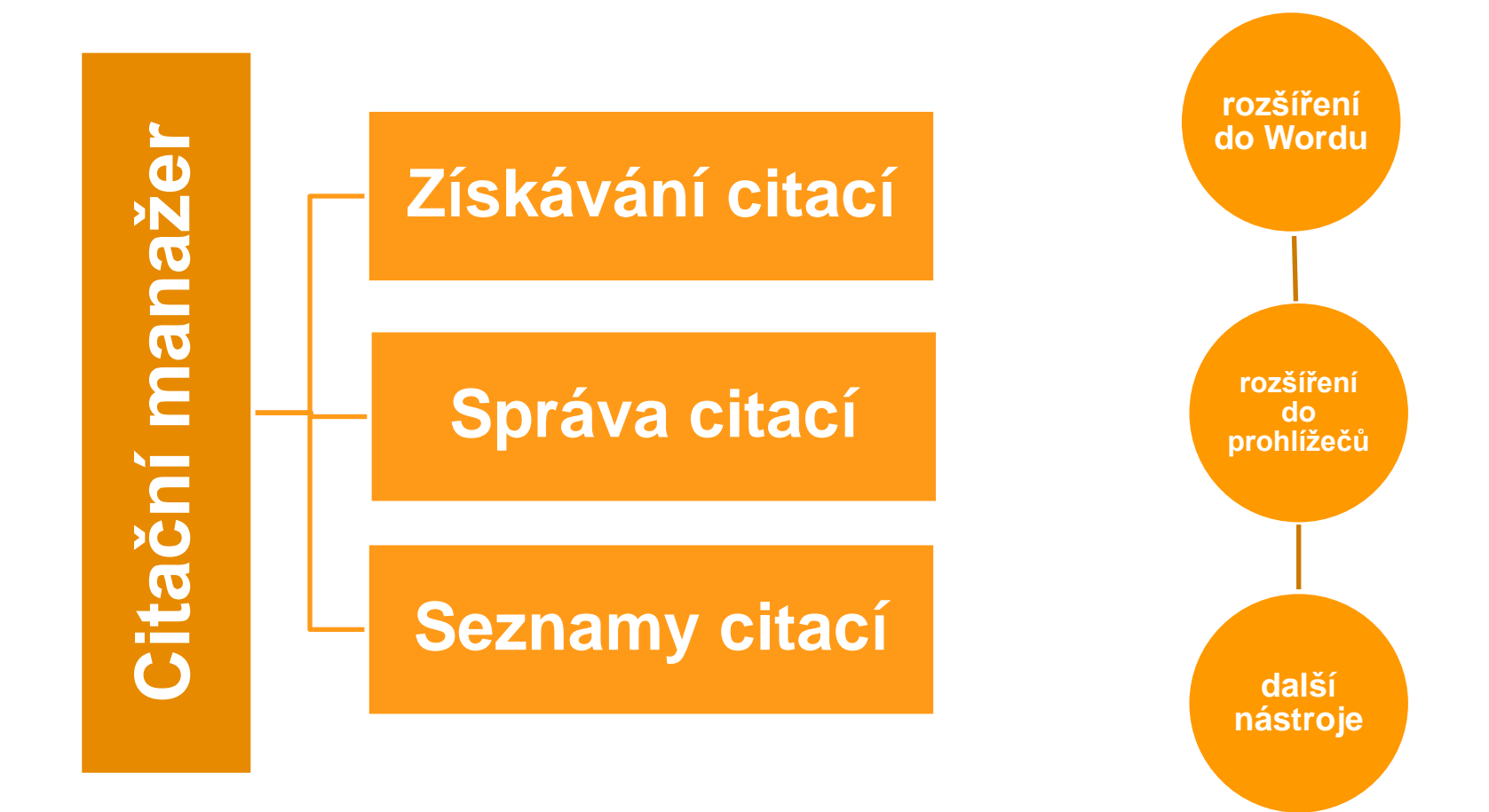

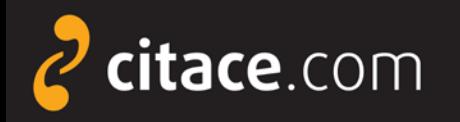

#### **Citační software**

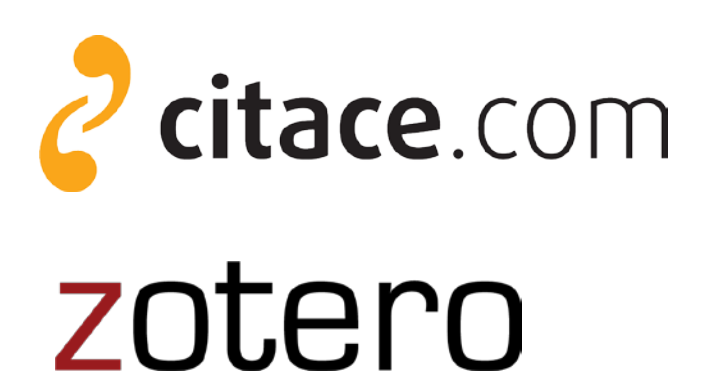

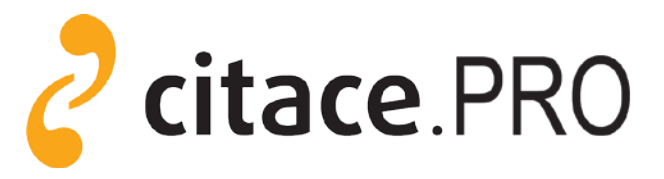

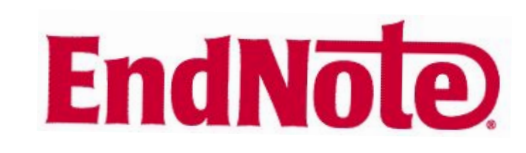

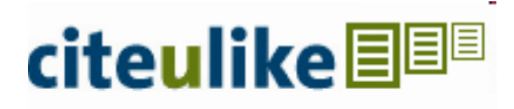

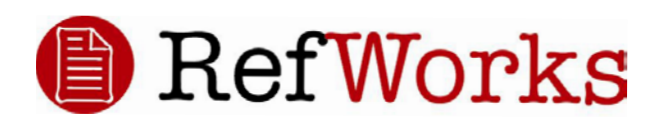

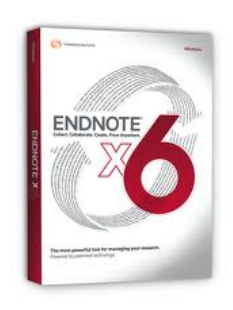

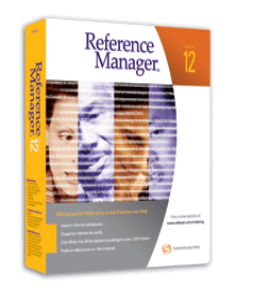

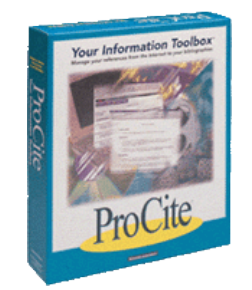

<span id="page-6-0"></span>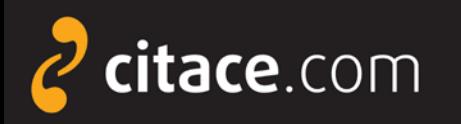

₩

**VENDRAVSKÁ** 

Jednotné přihlášení

Číslo průkazu nebo přezdívka

### **Citace PRO**

- přístup: [http://www.citacepro.com](http://www.citacepro.com/)
- zkušenosti z Citace.com
- [podrobný návod](http://www.citace.com/Navody/CitacePRO/)
- přihlášení (Shibboleth)
	- klikněte na Moravská zemská knihovna
	- zadejte své přihlašovací údaje

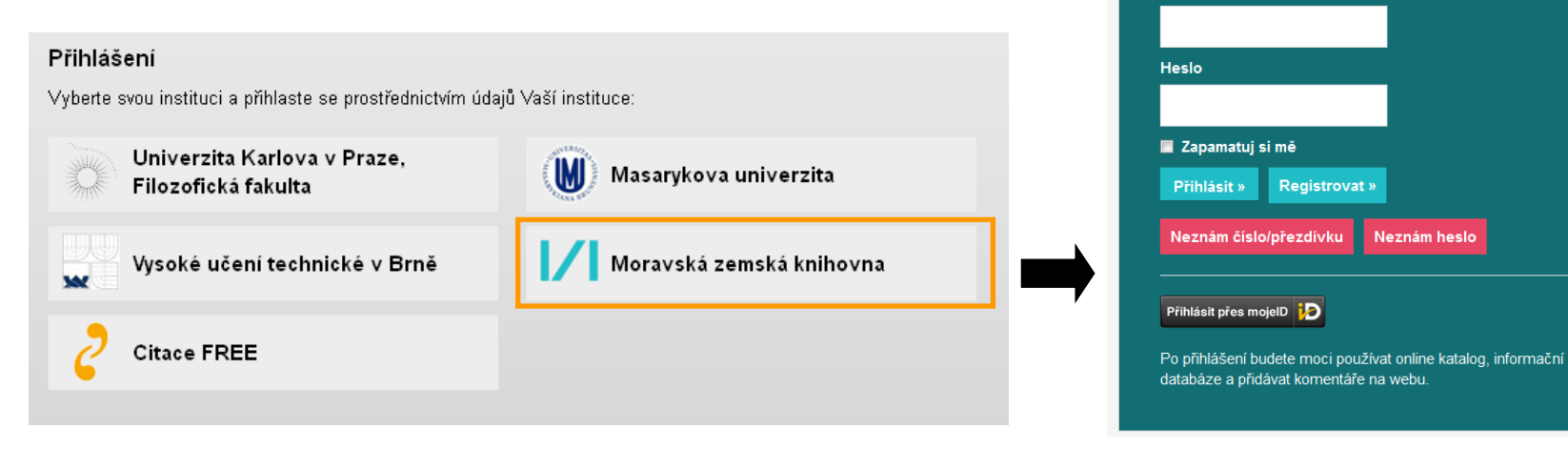

<span id="page-7-0"></span>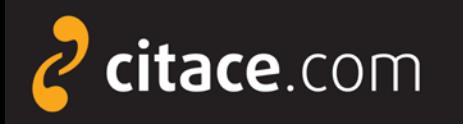

### **Citace PRO – hlavní funkce**

- vytváření citací + import z jiných systémů
- správa citací a vyhledávání
- **≻** synchronizace s Citace.com
- doménový koš
- $\triangleright$  exporty do vybraných stylů
- úložiště
- obohacený obsah
- citační lišta
- lišta do Wordu

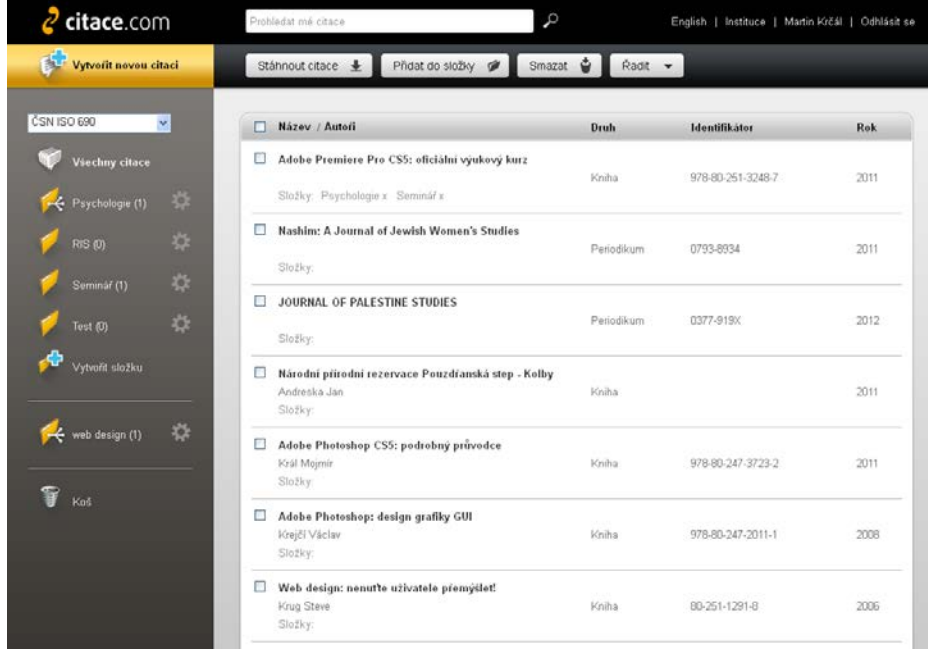

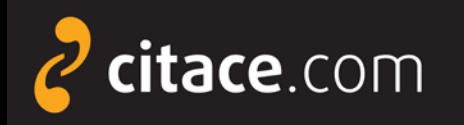

### **Možnosti získávání Citací**

- ruční vložení
- přímo ze systému Citace PRO
	- **ISBN, DOI, název**
- přímé importy z katalogů
	- vazba na službu Citace v katalogu
- importy z e-zdrojů
	- přímé na 1 kliknutí (např. EBSCO)
	- hromadné (přes soubor RIS)
- lišta do prohlížečů (Firefox, Opera, IE, Safari)
	- ISBN, DOI
	- připravujeme citování webů

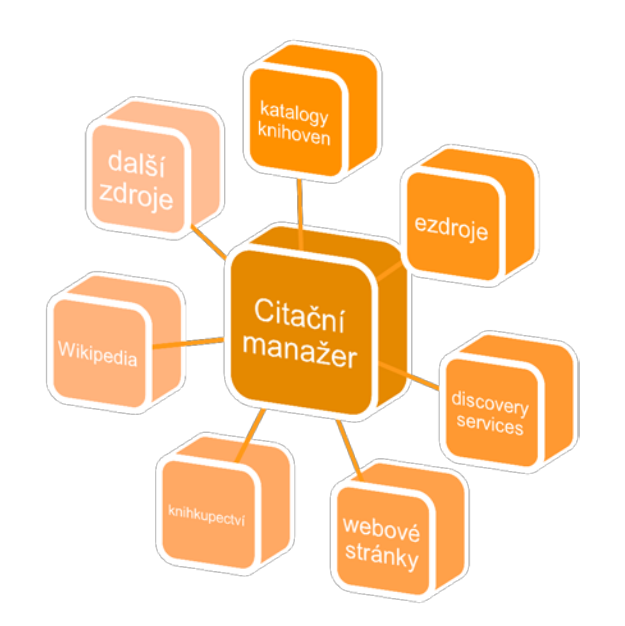

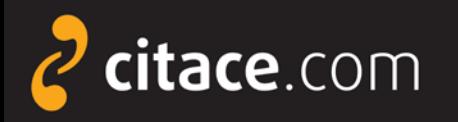

### **Ukázky**

 možnosti importu rozšíření do prohlížeče rozšíření do Wordu

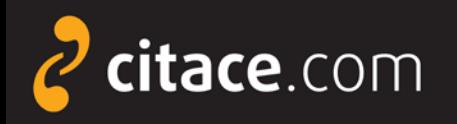

# **Děkuji Vám za pozornost**

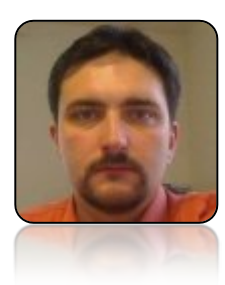

#### **Martin Krčál**

**e-mail: [martin.krcal@citace.com](mailto:martin.krcal@citace.com)**

**www: [http://www.citacepro.com](http://www.citacepro.com/) [http://www.citace.com](http://www.citace.com/)**

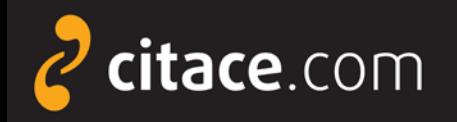

## **Citace PRO**

#### **podrobný manuál k citačnímu manažeru**

Verze 1.2 12.3.2013

Aktuální verze návodu je dostupná na adrese: <http://www.citace.com/Navody/CitacePRO/>

<span id="page-12-0"></span>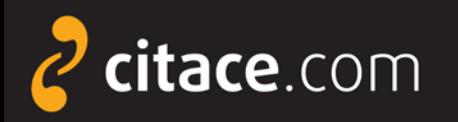

- [přihlašování](#page-2-0)
- [popis rozhraní](#page-4-0)
- [ruční vytvoření citací](#page-7-0)
- [automatické vytváření citací](#page-6-0)
	- **[dle ISBN](#page-6-0)**
	- [dle DOI](#page-7-0)
- **≻ [úprava citace](#page-16-0)**
- [smazání citace a funkce koš](#page-17-0)

<span id="page-13-0"></span>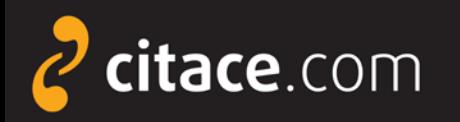

#### [správa složek](#page-14-0)

- **[vytvoření složky](#page-19-0)**
- **[přejmenování složky](#page-20-0)**
- **[smazání složky](#page-21-0)**
- [přidávání záznamů do složky](#page-22-0)
- **Sdílení složky přes URL**
- **[sdílení složky jiným uživatelům](#page-24-0)**
- [změna citačního stylu](#page-13-0)

<span id="page-14-0"></span>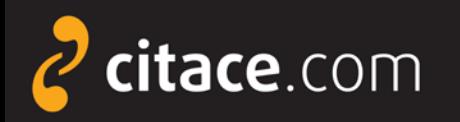

- [exporty do jiných systémů](#page-13-0)
	- [do Wordu](#page-14-0)
	- [do formátu BibTEX](#page-13-0)
	- [uložení záznamu do schránky](#page-17-0)
- [importy z jiných citačních manažerů](#page-24-0)
	- **· [import RIS \(ukázka z EndNoteWeb\)](#page-24-0)**
- [importy z databází](#page-24-0)
	- [přímý import \(ukázka v EBSCOhost\)](#page-25-0)
	- [externí soubor \(ukázka v ProQuestu\)](#page-25-0)
	- [import přes SFX](#page-24-0) ([ukázka ve SpringerLink](#page-25-0))

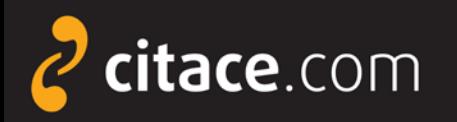

- **E**[importy z katalogů](#page-18-0)
- [úložiště](#page-40-0)
- [vyhledávání ve vlastních citacích](#page-13-0)
- nastavení účtu
- **≻ [jazykové mutace](#page-13-0)**
- [citační lišta do Firefoxu](#page-47-0)
- [doplněk do Microsoft Word 2007](#page-1-0)-2013
- **≻[odhlášení](#page-13-0)**

<span id="page-16-0"></span>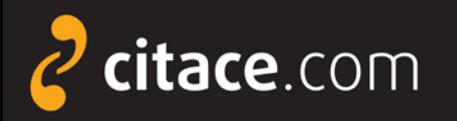

### **Přihlašování**

#### $\triangleright$  klikněte na svou instituci

#### Přihlášení

Vyberte svou instituci a přihlaste se prostřednictvím údajů Vaší instituce:

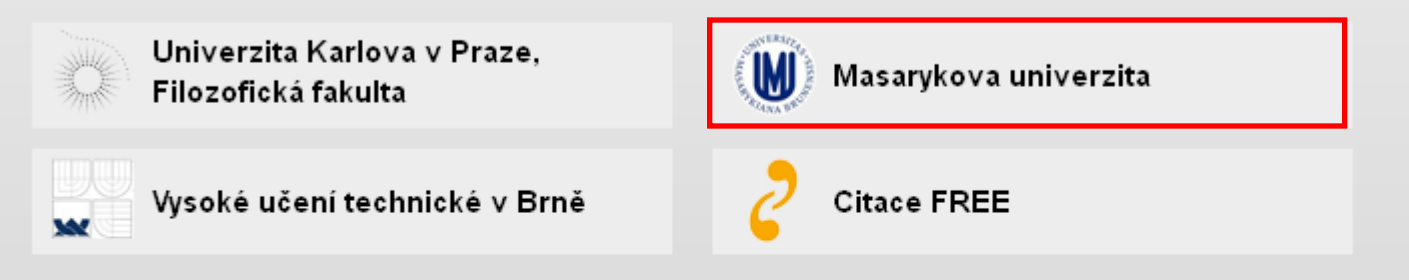

#### Aktuální zkušební přístupy

Knihovnám a vzdělávacím institucím nabízíme měsíční zkušební přístup. Pokud o něj máte zájem, napište nám na e-mail martin.krcal@citace.com. V této chvíli mají přístup nastaven tyto instituce:

- · Univerzita Palackého v Olomouci (do 1. 5. 2012)
- · Ostravská univerzita v Ostravě (do 1. 5. 2012)
- · Západočeská univerzita v Plzni (do 1. 6. 2012)
- · Moravská zemská knihovna (do 15. 6. 2012)
- · <u>Jihočeská univerzita v Českých Budějovicích</u> (do 20. 6. 2012)

<span id="page-17-0"></span>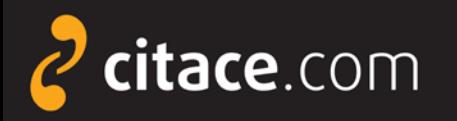

#### **Přihlašování**

#### zadejte univerzitní login a heslo

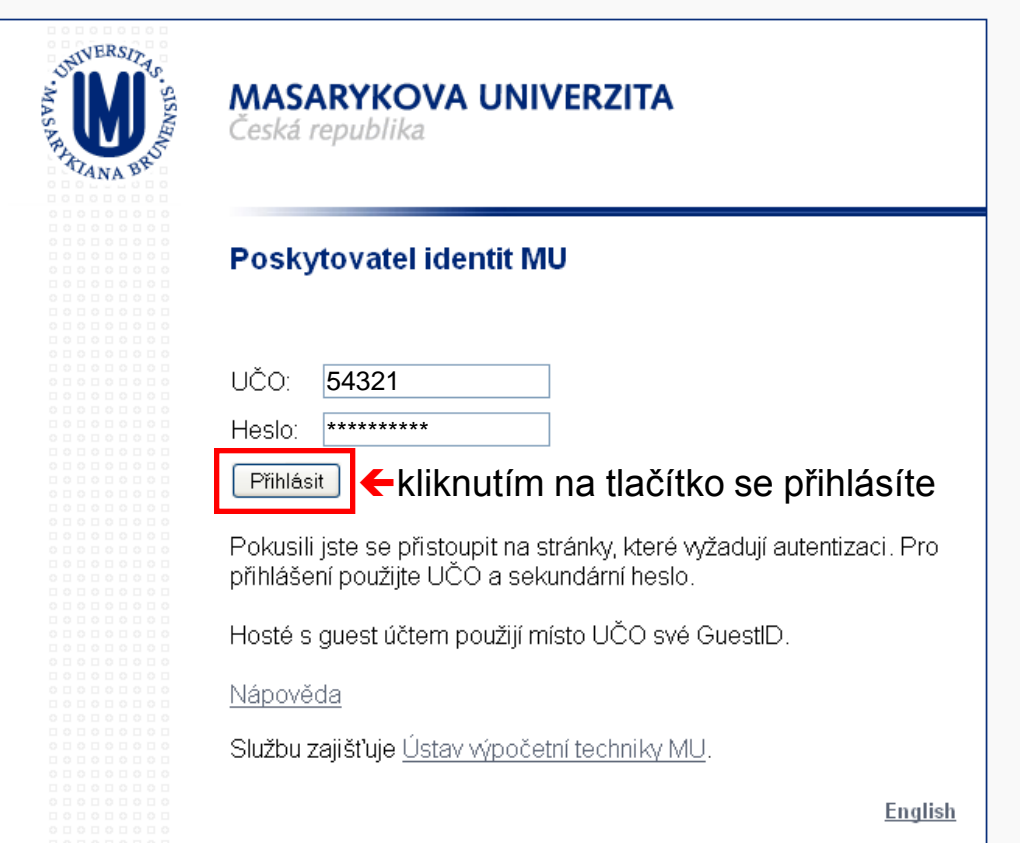

#### Poznámky:

Na Masarykově univerzitě se zadává UČO (univerzitní číslo osoby) a sekundární heslo do Informačního systému MU (IS).

Zvolíte-li Citace Free, pak se přihlašujete do bezplatné verze na Citace.com. použijte své údaje do této služby.

<span id="page-18-0"></span>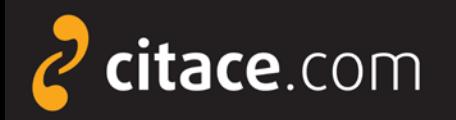

### **Popis rozhraní - přehled citací**

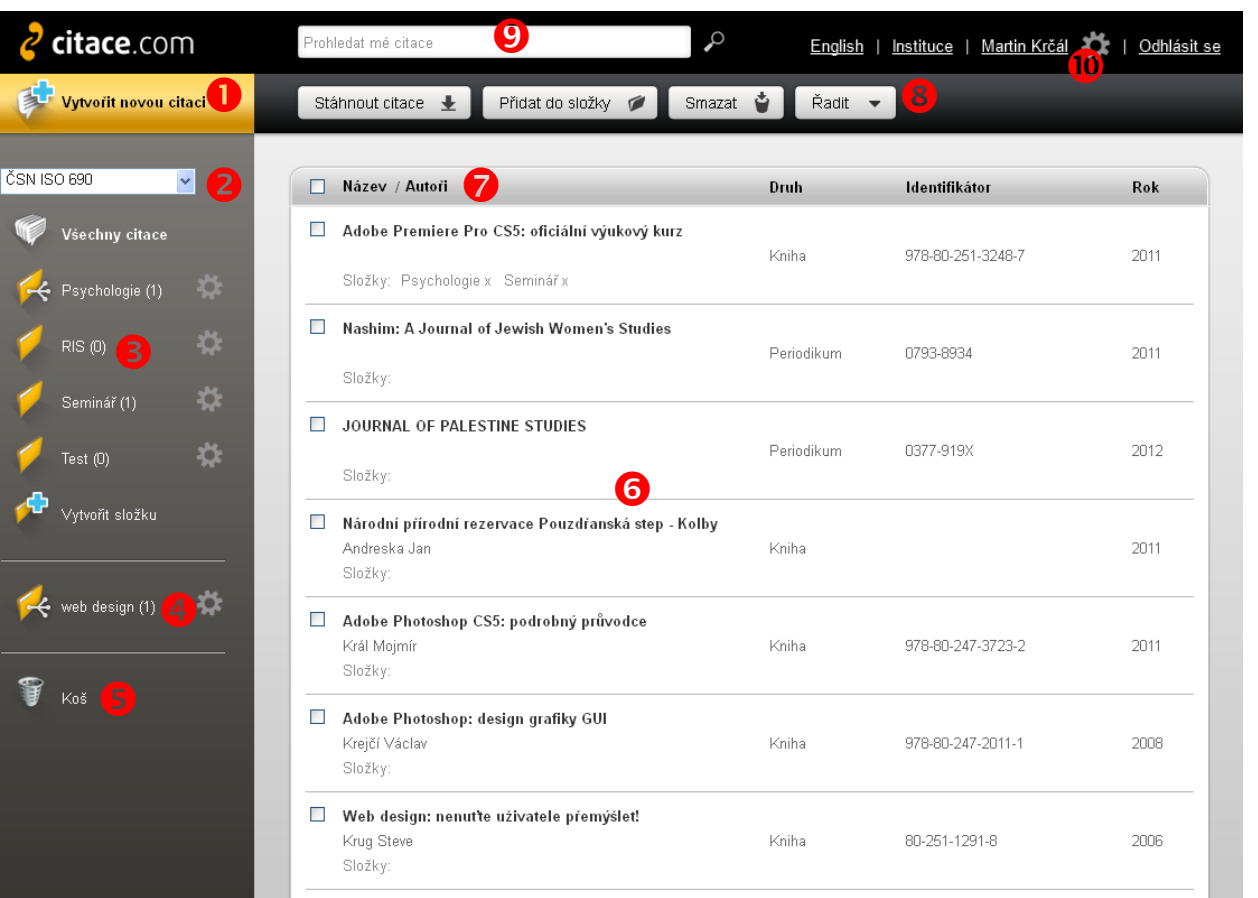

**O** Tlačítko pro vytvoření citace

- **2** Výběr citačního stylu
- **8** Vlastní složky

**4** Složky sdílené od jiných uživatelů

 $\theta$  Koš

**6** Seznam citací v aktuální složce

 $\bullet$  Řazení citací

**8** Funkce pro práci s označenými citacemi

**O** Vyhledávání ve vlastních citacích

**W** Nastavení účtu uživatele, importy (ozubené kolo), info o účtu, statistiky (jméno uživatele)

<span id="page-19-0"></span>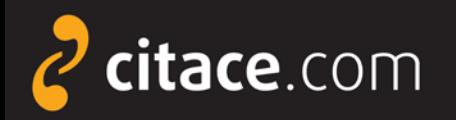

#### **Popis rozhraní – detail citace**

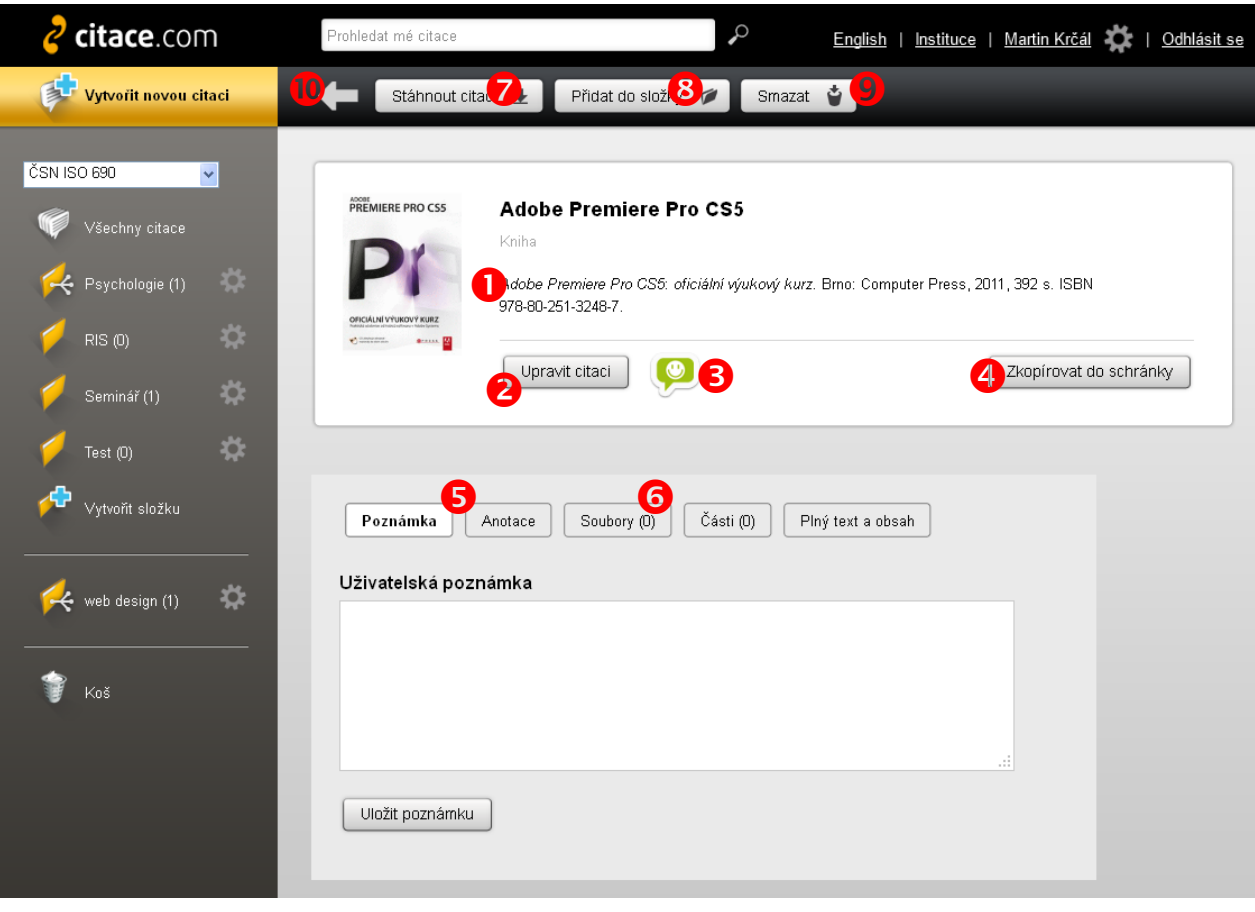

Citace dle vybraného stylu

<sup>2</sup> Tlačítko pro úpravu citace zobrazí formulář s údaji

**B** Ikona informující o správnosti citace (po najetí myši nad ikonu se zobrazí chyby a doporučení)

**4** Zkopírování citace do schránky (funguje jako CTRL+C)

**S** Vložení poznámky a anotace

 Úložiště – možnost vložení souboru k citaci

Stažení citace např. do RTF nebo BibTEX

- **8** Přesunutí citace do složky
- **O** Smazat citaci (do koše)
- Zpět na přehled záznamů

Popis rozhraní **2/2**

<span id="page-20-0"></span>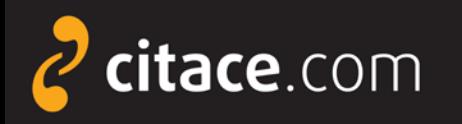

#### **Ruční vytvoření citace**

Stáhnout citaci ↓

- ≻ záznamy lze vytvářet ručně nebo [automaticky](#page-12-0)
- ruční vytváření spočívá ve vyplnění formuláře
- vždy je nutné správně identifikovat dokument, poté systém nabídne správný formulář
- systém disponuje funkcí automatického ukládání

Přidat do složky

- po přepnutí do dalšího pole formuláře se záznam automaticky uloží, není tedy nutné celý záznam ukládat tlačítkem **Uložit a zkontrolovat**
- pokud nechcete citaci uložit, klikněte na tlačítko **Zrušit**, citace bude nenávratně ztracena

Smazat →

Zrušit

Ruční vytvoření citace **1/2**

<span id="page-21-0"></span>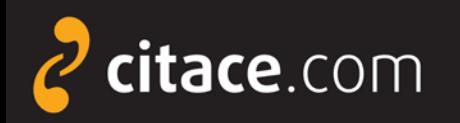

### **Ruční vytvoření citace**

### druh dokumentu

 Vyplňte formulář údaji o dokumentu, kliknutím do dalšího pole se citace automaticky uloží

#### O Vyberte požadovaný v volet požadovaný v volet v volet v výberte požadovaný v volet v výberte požadovaný v v

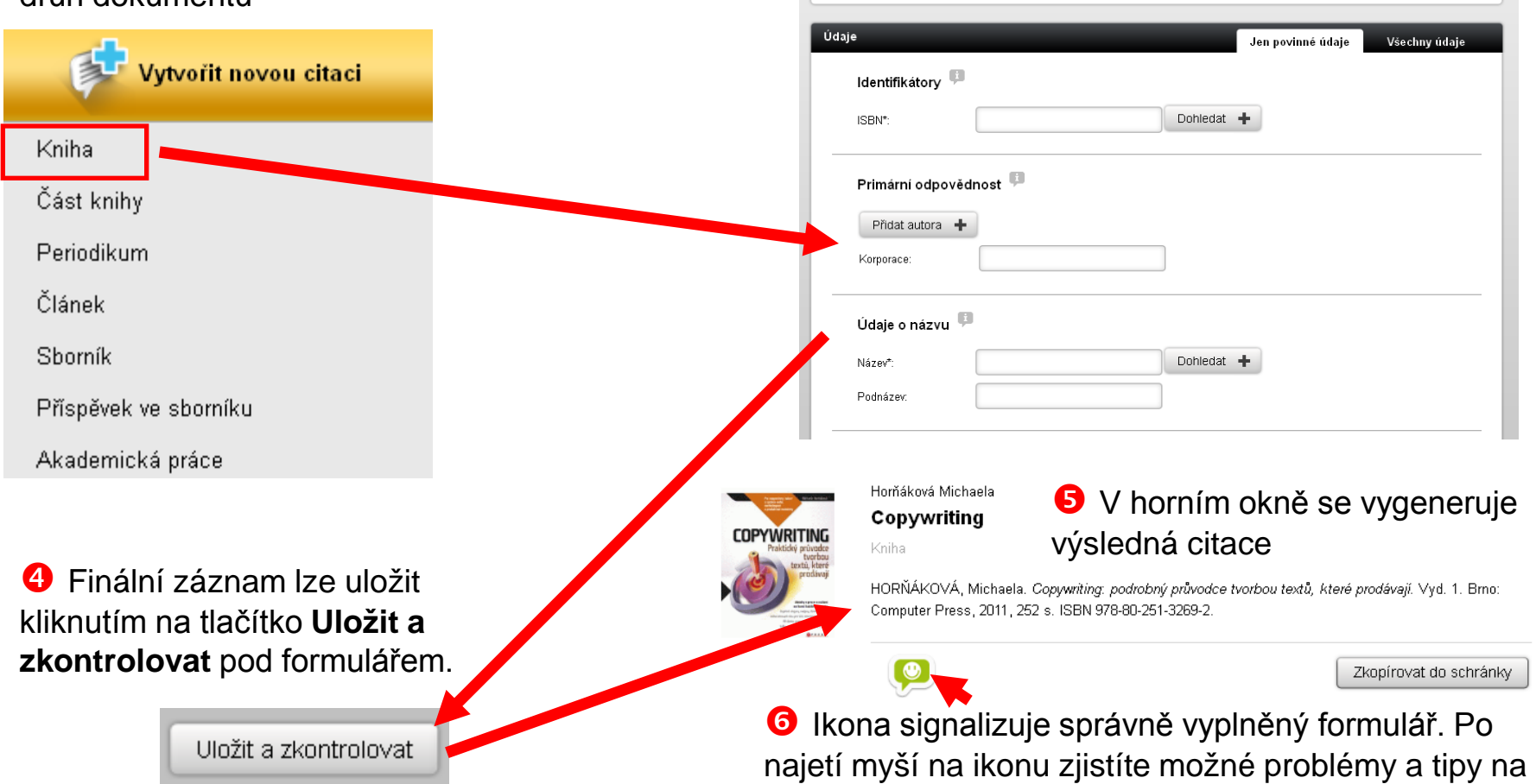

vylepšení.

Ruční vytvoření citace **2/2**

<span id="page-22-0"></span>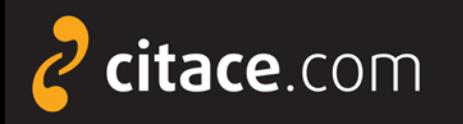

### **Automatické vytváření citací**

- automaticky lze vytvářet citace pomocí
	- **ISBN**
		- najdete ho v knize nebo ve sborníku
		- jde o 10-ti nebo 13-ti místný kód
		- příklad: ISBN 978-80-251-3269-2
		- do formuláře není nutné zadávat pomlčky
	- **DOI**
		- identifikátor elektronických dokumentů, zejména **článků**
		- naleznete ho u záznamů ve všech významných databázích
		- příklad DOI: 10.1186/1479-5868-9-21
	- **názvu**
		- pouze pro vytváření citací knih (návaznost na katalogy)

<span id="page-23-0"></span>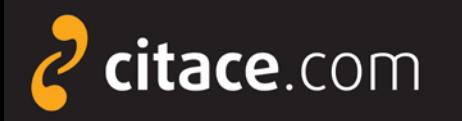

### **Automatické vytváření citací přes ISBN**

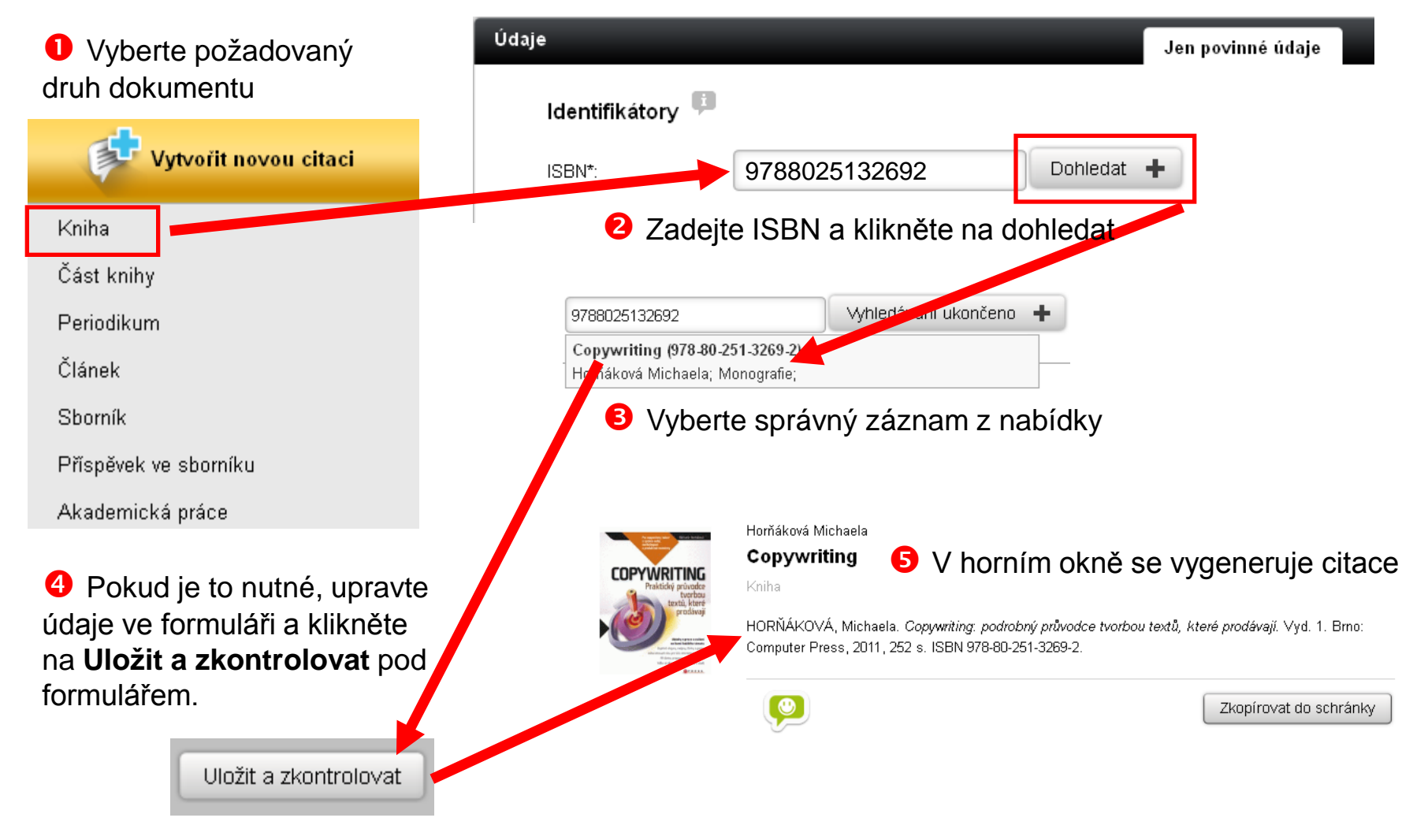

#### Automatické vytváření citací **2/3**

<span id="page-24-0"></span>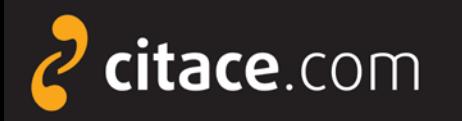

### **Automatické vytváření citací přes DOI**

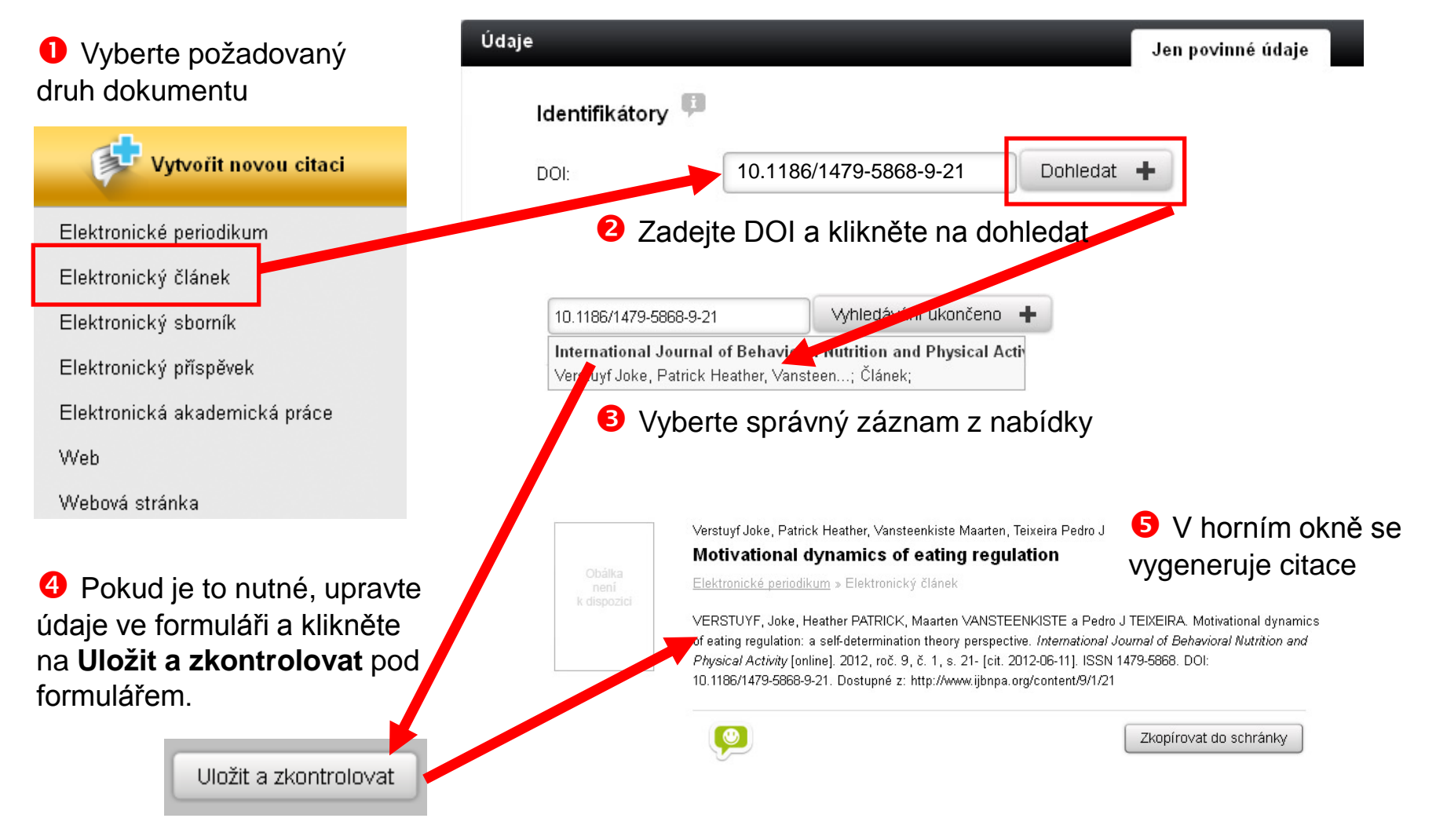

<span id="page-25-0"></span>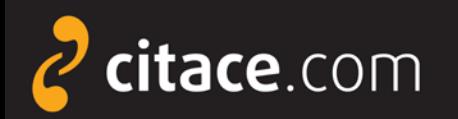

## **Úprava citace**

#### **2** Zobrazí se detail citace. Klikněte na tlačítko **Upravit citaci**

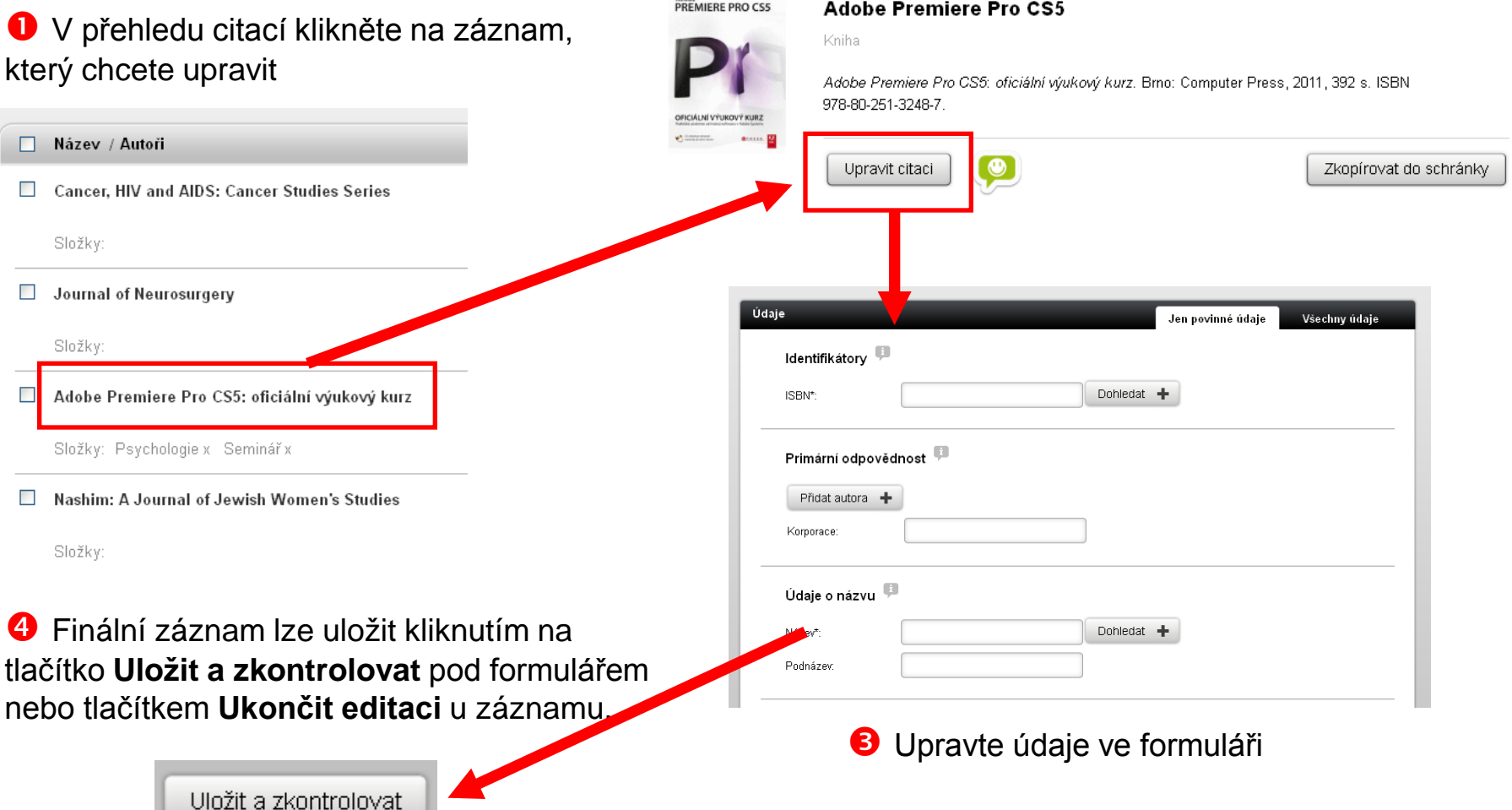

socar

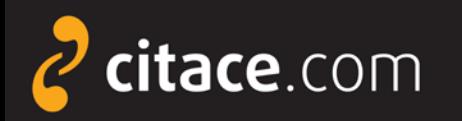

#### **Smazání citace**

#### V přehledu citací zatrhněte záznamy, které chcete smazat

#### V liště nad záznamy klikněte na tlačítko **Smazat**

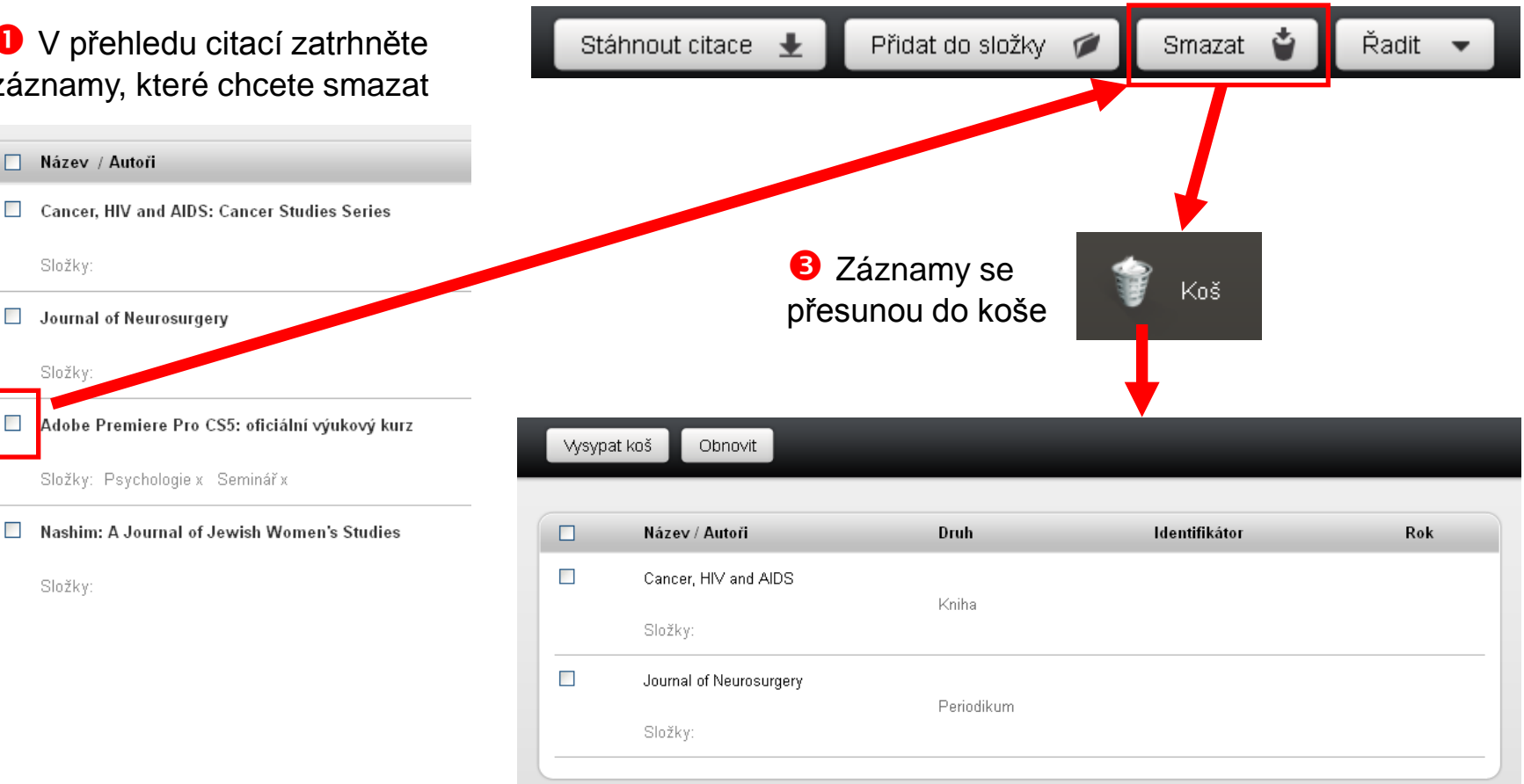

 Po otevření koše můžete **Vysypat koš**, čímž záznamy nenávratně vymažete nebo lze zatržené záznamy **obnovit** kliknutím na stejnojmenné tlačítko.

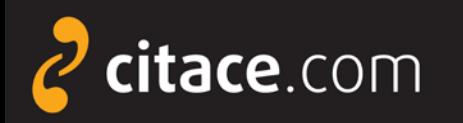

### **Správa složek**

- systém umožňuje ukládat citace do složek
- složky lze sdílet s jinými uživateli
	- soukromá URL adresa
	- sdílení na konkrétní uživatele
	- **Všechny citace** = seznam všech citací uživatele
	- **Moje složky** = složky, které si uživatel vytvořil
	- **Vytvořit složku** = tlačítko pro vytvoření nové složky
	- **G** Složky se mnou sdílení = složky, které s uživatelem sdílí někdo jiný
- **Koš** = sem se přesunují smazané citace, po vysypání koše se nenávratně smažou obdobně jako ve Windows
- **Nastavení** = kliknutím na ozubené kolo se zobrazí funkce spojené se složkou (např. přejmenování, sdílení, přesunutí do koše)
- **Ikona sdílení** = upozorňuje, že složka je sdílená s jinými uživateli

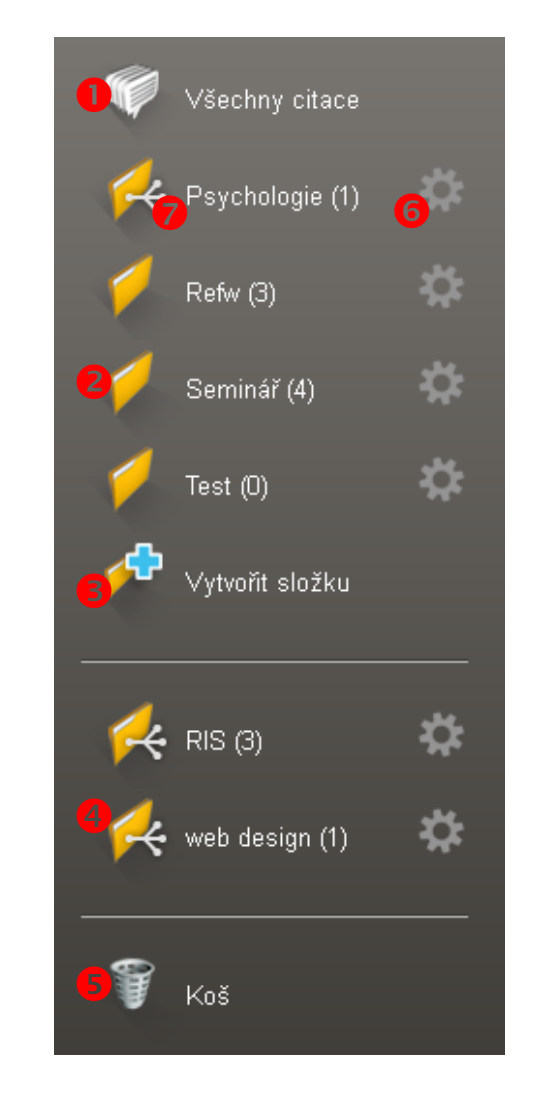

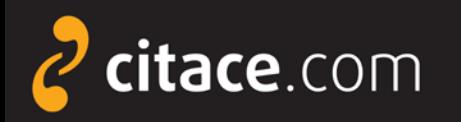

### **Vytvoření složky**

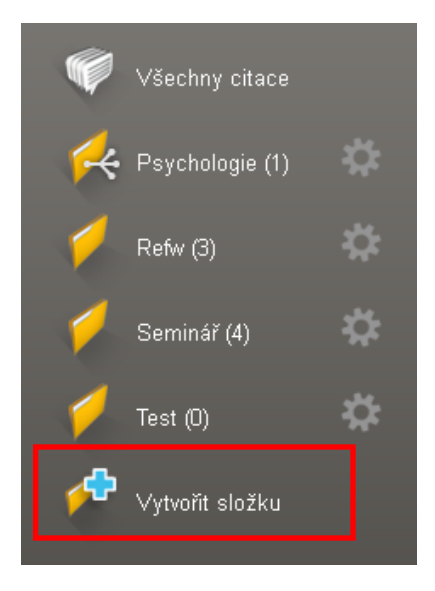

#### **O** Klikněte na vytvořit složku **Zadejte název nové složky** Složka se vytvoří

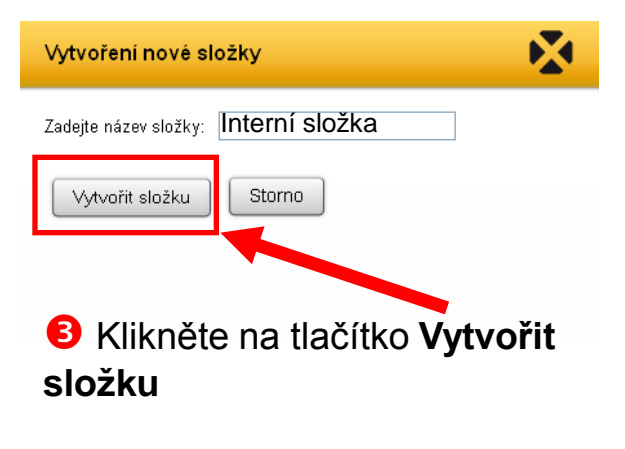

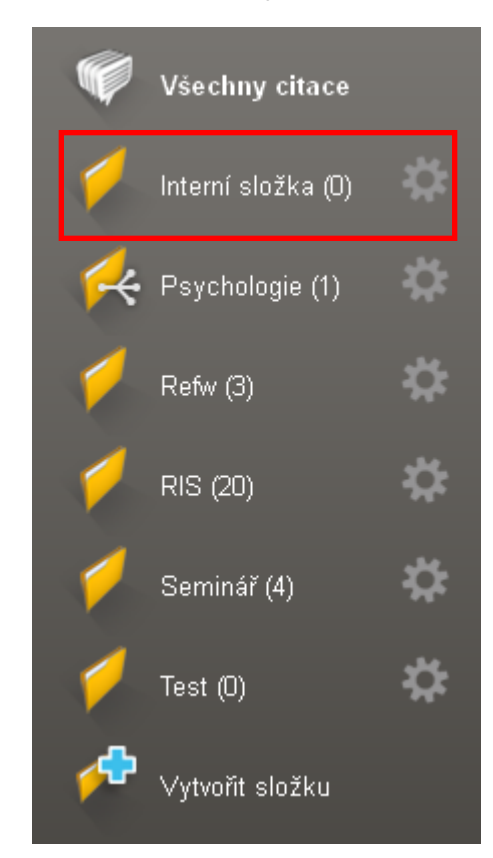

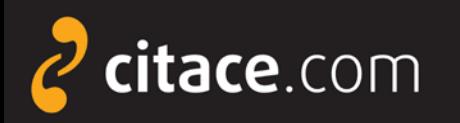

### **Přejmenování složky**

**O** Klikněte na ozubené kolo u složky, kde najdete nastavení složky

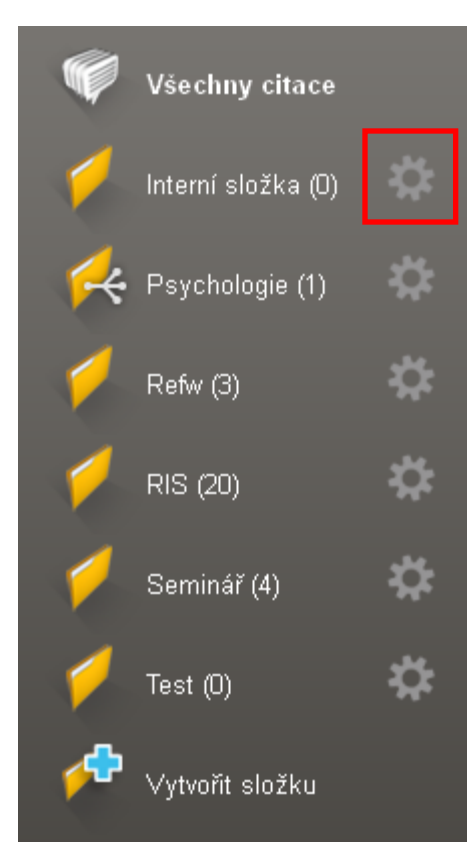

 Vyberte položku **Přejmenovat složku**

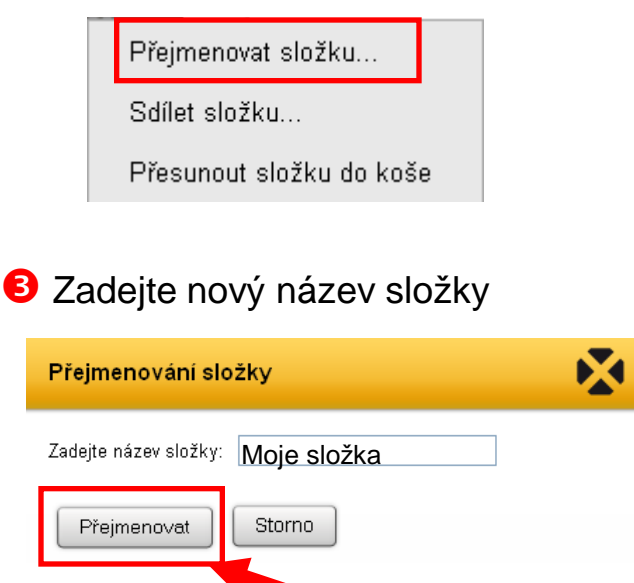

Klikněte na tlačítko **Přejmenovat**

#### **S** Složka se přejmenuje

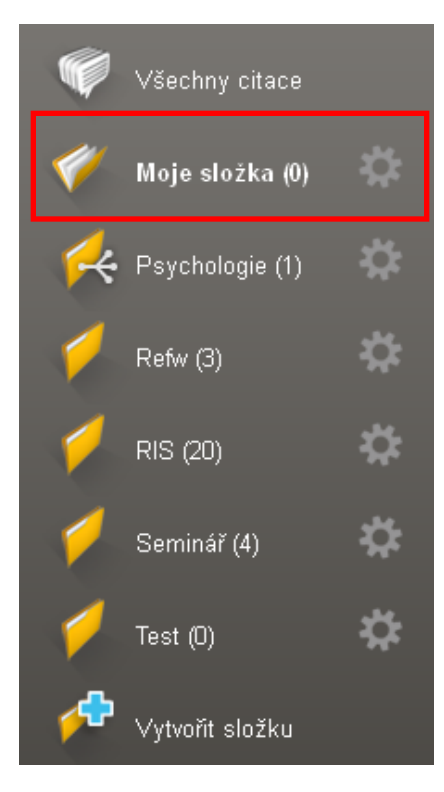

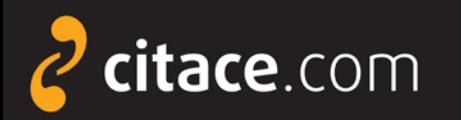

### **Smazání složky**

#### **O** Klikněte na ozubené kolo u složky, kde najdete nastavení složky

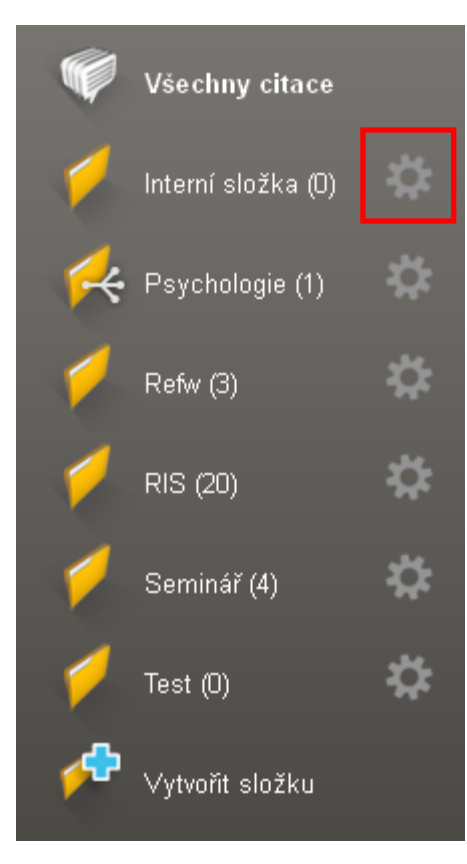

#### Vyberte položku **Přesunout složku do koše** Přejmenovat složku... Sdílet složku... Přesunout složku do koše Refw (3) RIS (20) Seminář (4) Po kliknutí na **Koš** ji můžete **Obnovit** nebo úplně smazat kliknutím na **Vysypat**  Test  $(0)$ **koš**Vysypat koš Obnovit **Druh** Název / Autoři  $\Box$ Koš  $\Box$ Moje složka Složka

#### **S** Složka se přesune do koše

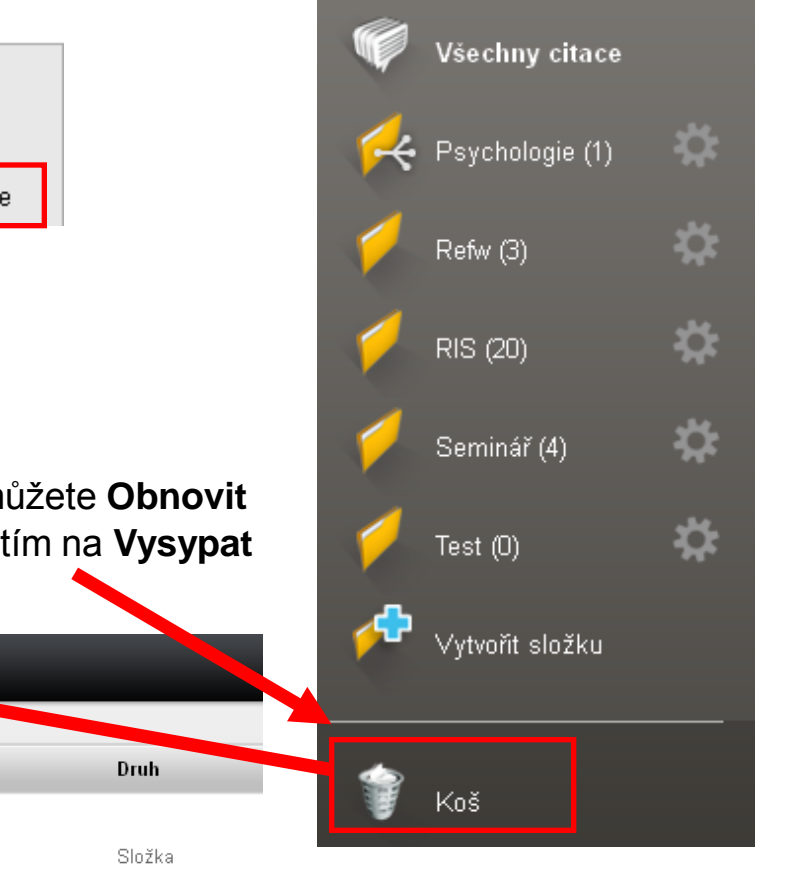

#### Správa složek **4/7**

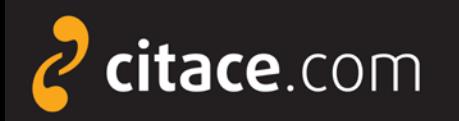

Klikněte na **Přidat do složky** a

### **Přidávání záznamů do složky**

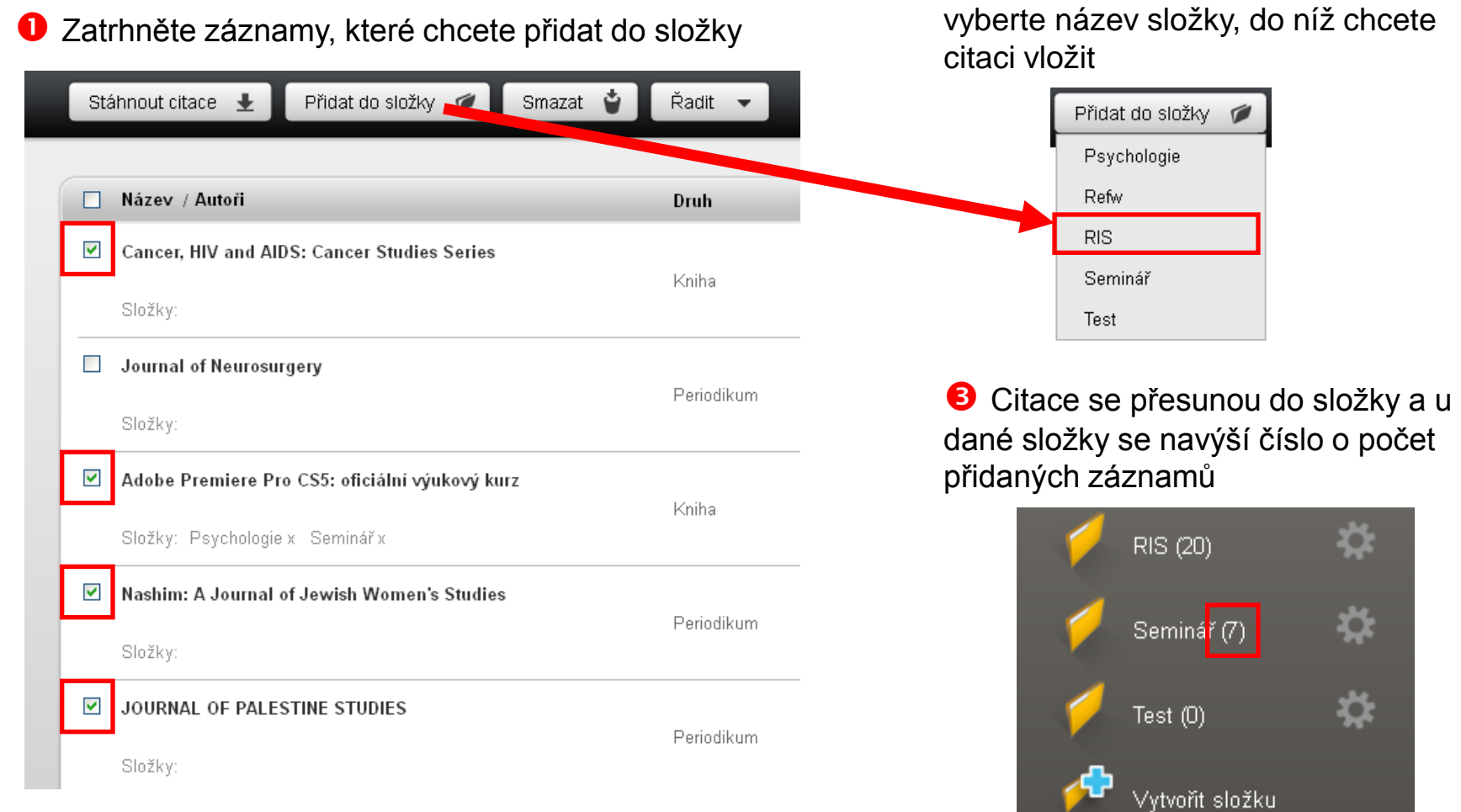

#### Správa složek **5/7**

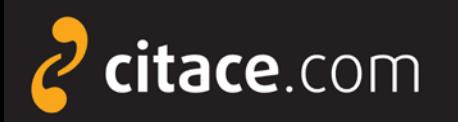

### **Sdílení složky přes URL**

**O** Klikněte na ozubené kolo u složky, kde najdete nastavení složky

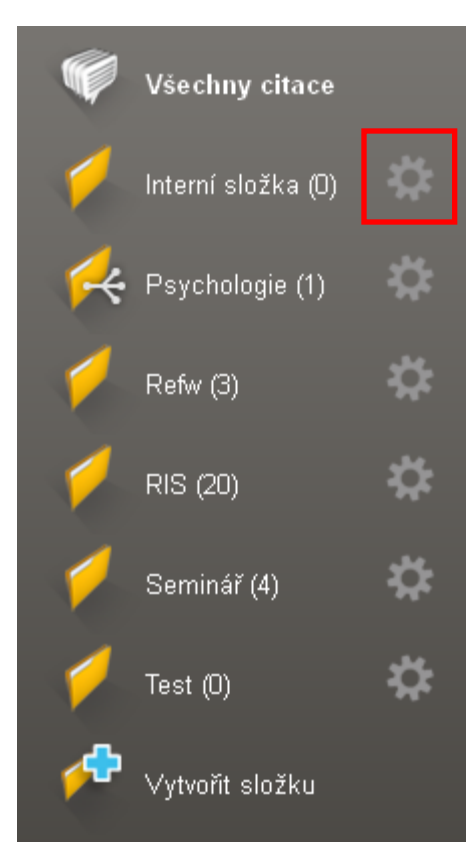

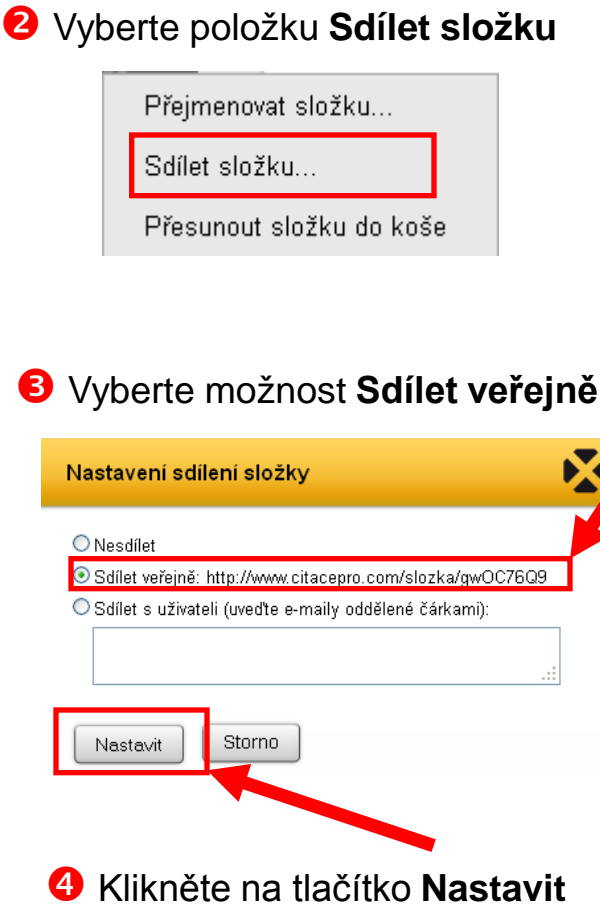

**S** Složka bude dostupná na adrese uvedené u odkazu, v našem případě: http://www.citacepro.com/ slozka/gwOC76Q9

**6** Adresu poskytněte uživatelům, se kterými chcete složku sdílet (např. e-mailem)

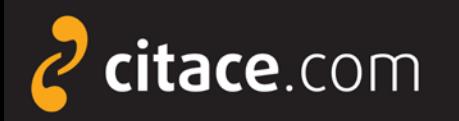

### **Sdílení složky konkrétním uživatelům**

**O** Klikněte na ozubené kolo u složky, kde najdete nastavení složky

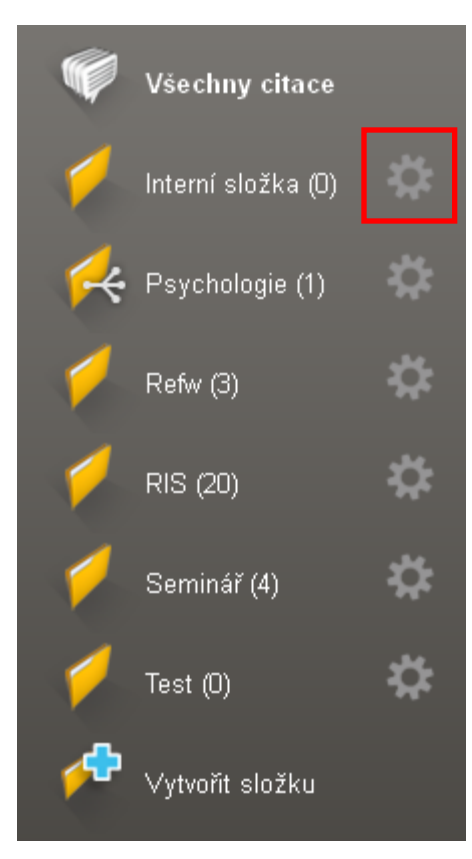

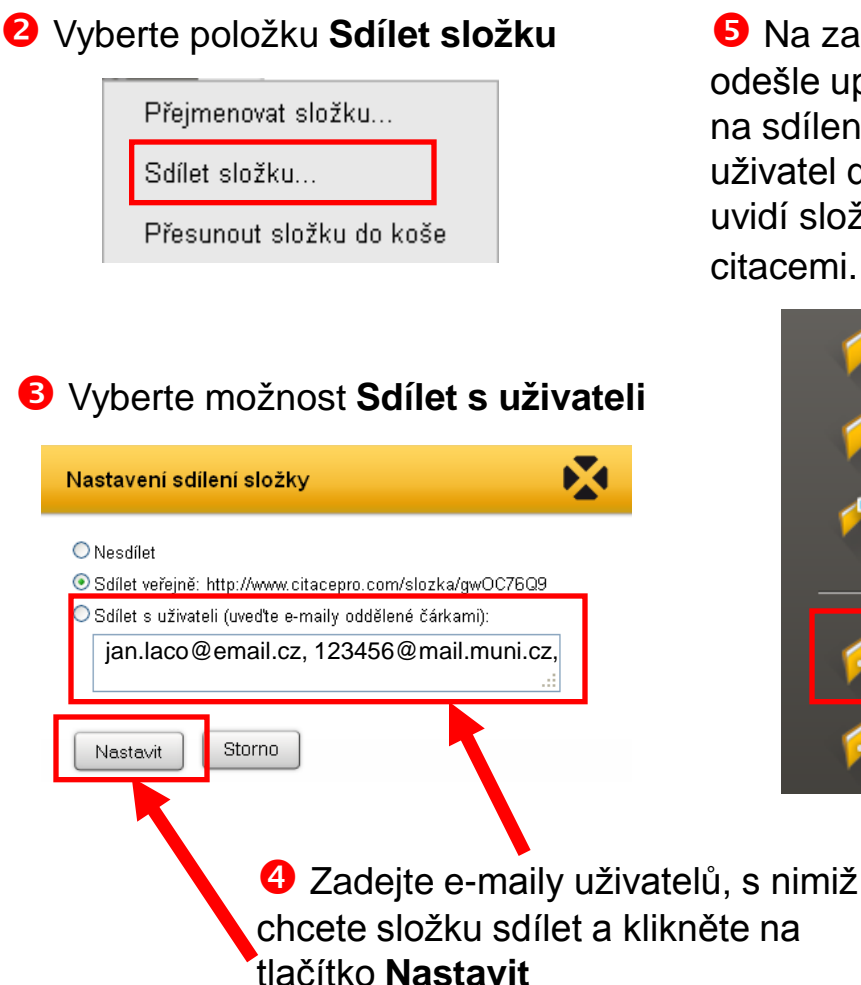

**5** Na zadané e-maily se odešle upozornění s odkazem na sdílenou složku. Pokud se uživatel do systému přihlásí, uvidí složku mezi sdílenými citacemi.

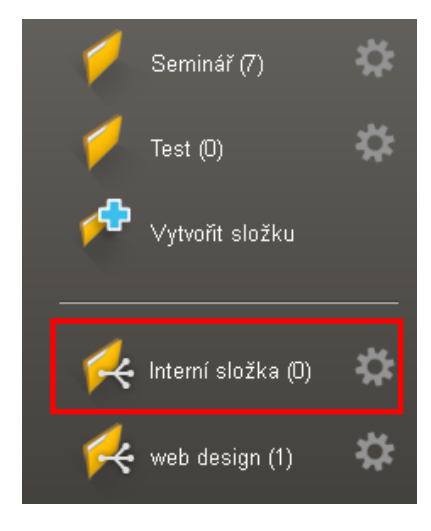

Správa složek **7/7**

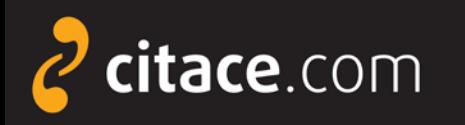

### **Exporty do jiných systémů**

- automaticky lze vytvářet citace pomocí
	- **ISBN**
		- najdete ho v knize nebo ve sborníku
		- jde o 10-ti nebo 13-ti místný kód
		- příklad: ISBN 978-80-251-3269-2
		- do formuláře není nutné zadávat pomlčky
	- **DOI**
		- identifikátor elektronických dokumentů, zejména **článků**
		- naleznete ho u záznamů ve všech významných databázích
		- příklad DOI: 10.1186/1479-5868-9-21
	- **názvu**
		- pouze pro vytváření citací knih (návaznost na katalogy)

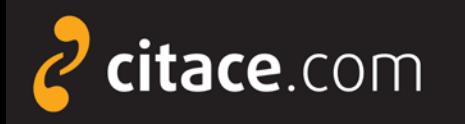

### **Exporty do jiných systémů**

- citace lze kdykoliv exportovat do jiných systémů
- $\triangleright$  více citací vyexportujete
	- výběrem z přehledu citací
	- výběrem záznamů ve složkách
	- v obou případech můžete hromadně zatrhnout více záznamů v záhlaví
- exportovat lze i jednotlivé citace z detailu záznamu
- v této chvíli podporujeme exporty do Wordu a do formátů PDF a BibTEX
- citaci lze exportovat i z detailu záznamu

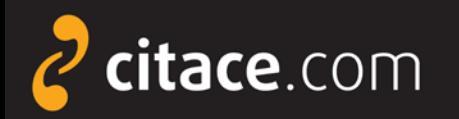

**2** Klikněte na Stáhnout citace

a zvolte formát RTF

Stránka 1 odd 1

 $1/1$  na 2,4 cm  $\tilde{r}$ , 1 sl, 1

#### **Export do Wordu**

#### Zatrhněte záznamy, které chcete exportovat

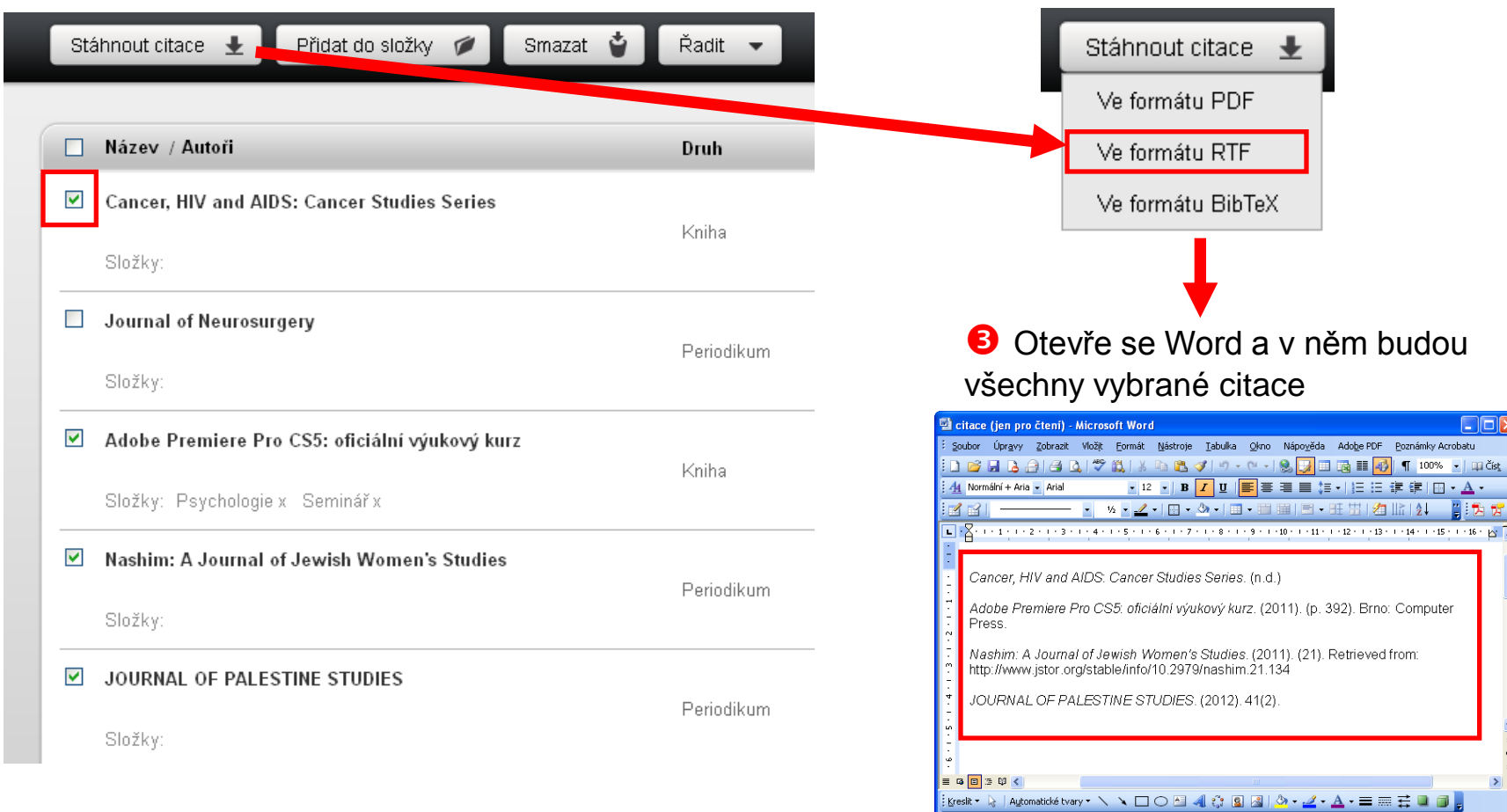

Exporty do jiných systémů **2/4**

Čeština

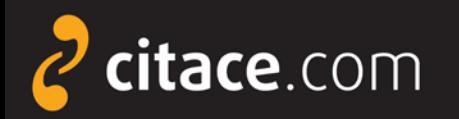

**2** Klikněte na Stáhnout citace

a zvolte formát BibTeX

### **Export do formátu BibTEX**

Zatrhněte záznamy, které chcete exportovat

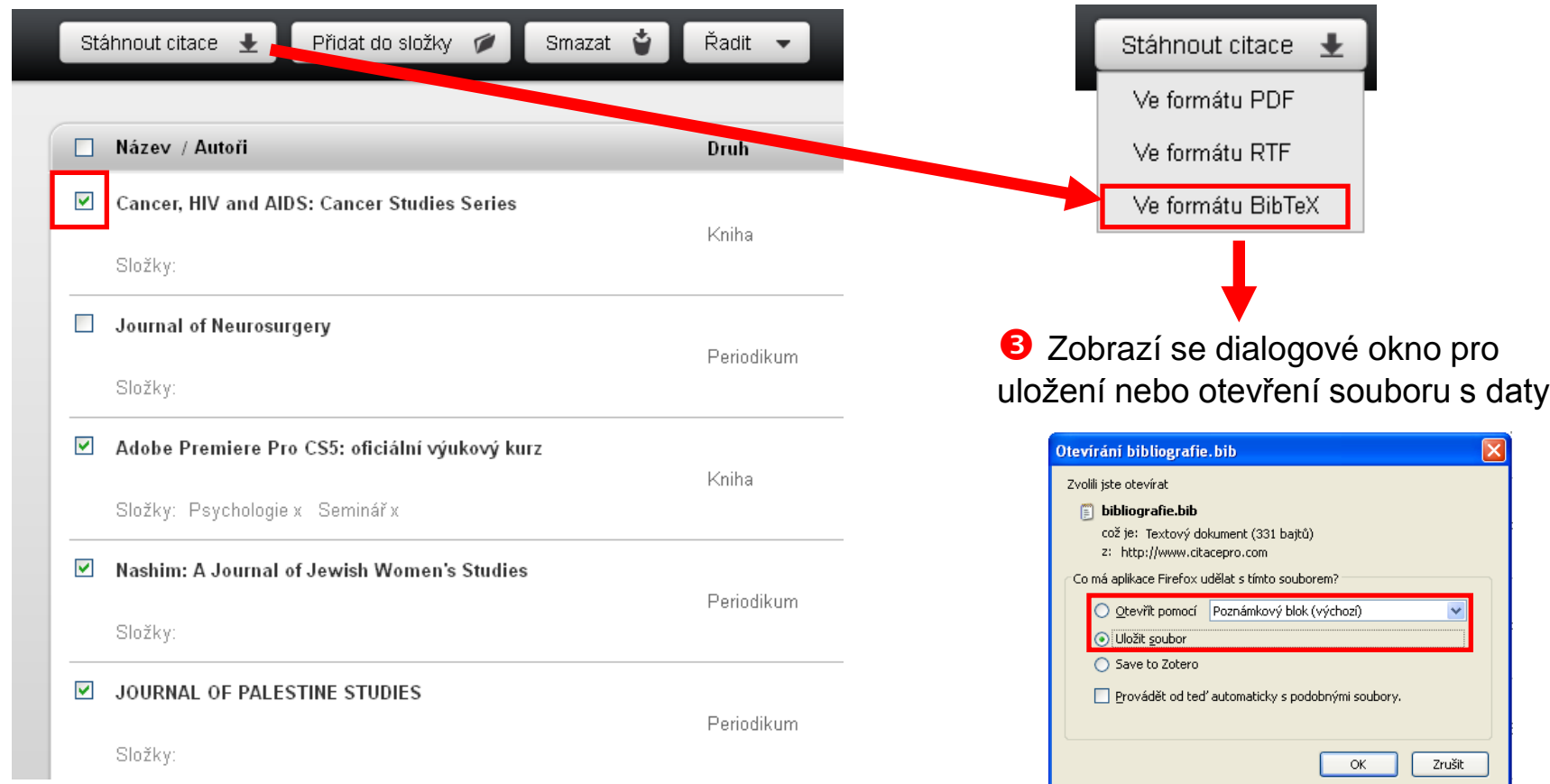

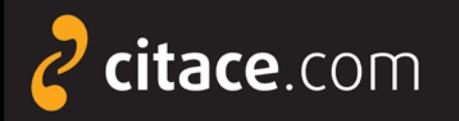

### **Uložení záznamů do schránky**

V detailu citace klikněte na Zkopírovat do schránky

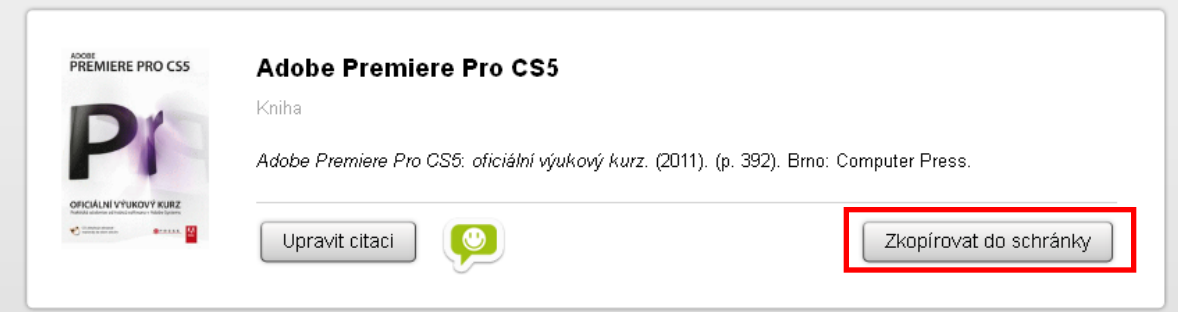

**2** Citace se zkopíruje do schránky, otevřete např. textový editor, dejte kurzor na místo, kam chcete citaci vložit a stiskněte klávesovou zkratkou **CTRL+V**. Citace se vloží.

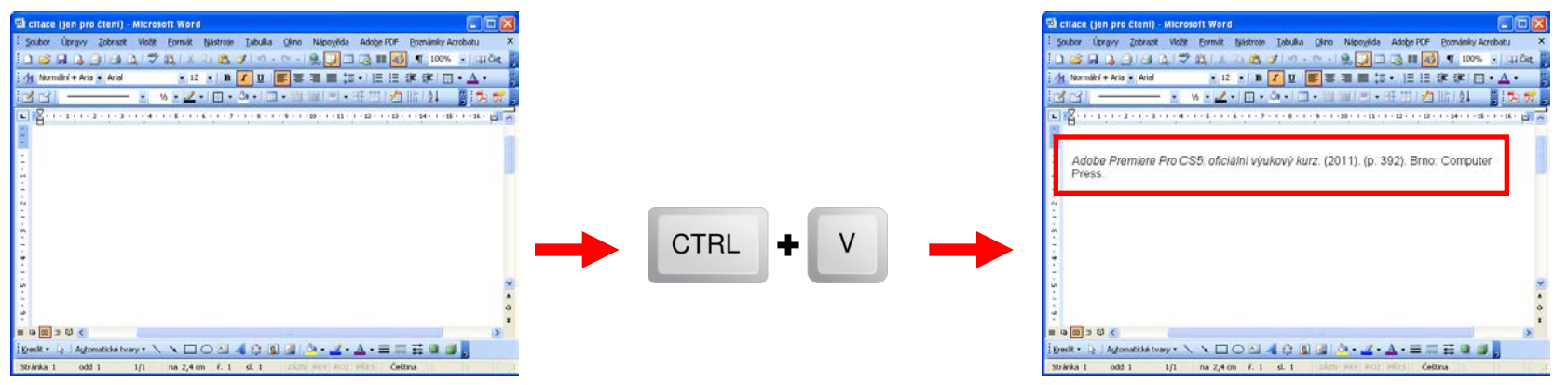

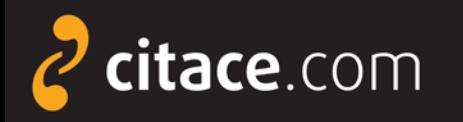

#### **Import z citačních manažerů**

- pokud používáte jiný citační manažer a chcete přejít na Citace PRO, můžete si nyní velmi jednoduše přenést data ze starého do nového systému
- $\triangleright$  postup exportu
	- ve svém citačním manažeru najděte funkci exportovat
	- vyberte výstupní formát RIS
	- stáhne se Vám soubor, který nahrajte do Citace PRO
- následuje [ukázka přenesení dat](#page-25-0) z EndNoteWeb do Citace PRO

<span id="page-40-0"></span>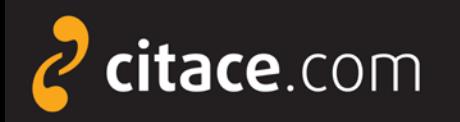

### **Import RIS (ukázka z EndNoteWeb)**

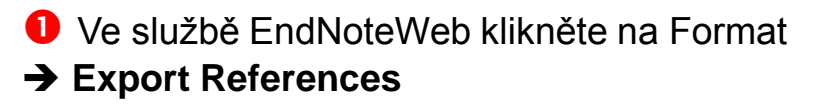

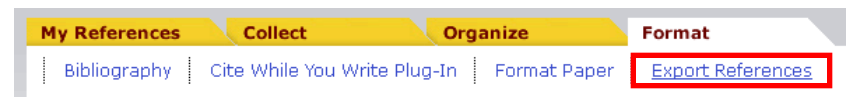

**2** Vyberte složku, kterou chcete exportovat (položka **References**) a zvolte výstupní formát **RIS** (položka **Export style**)

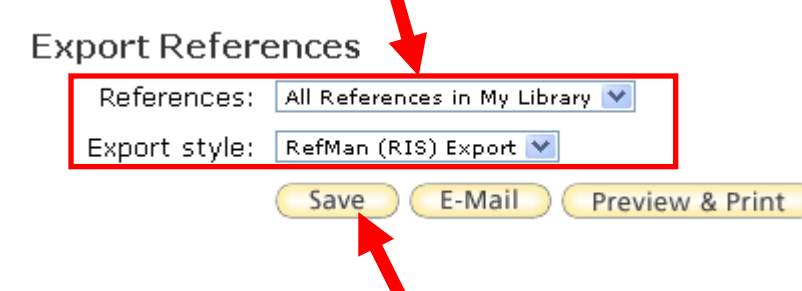

**B** Klikněte na tlačítko Save. Zobrazí se dialogové okno, zvolte **Uložit soubor** a uložte ho na svůj disk.

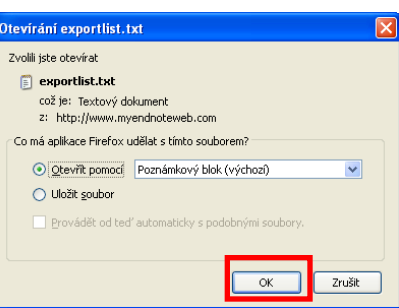

**4** Otevřete Citace PRO a v horní liště klikněte na nastavení účtů a importy

Instituce | <u>Martin Krčál</u> Odhlásit se English |

 U položky **Import RIS** klikněte na **Procházet...** a nahrejte soubor z Vašeho disku, nakonec zvolte **Nahrát** 

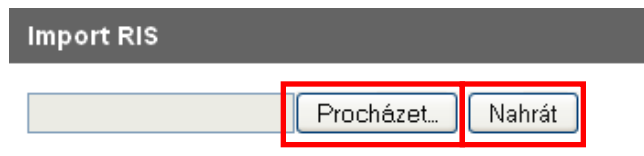

 Založí se nová složka **RIS**, do níž se nahrají všechny záznamy ze souboru, které si pak můžete zkopírovat do jiných složek ve svém účtu

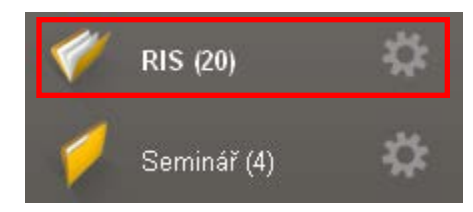

#### Import z citačních manažerů **1/2**

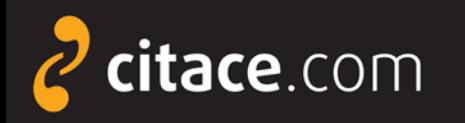

#### **Importy z databází**

- Citace PRO umožňují získávat citace z databází
	- např. EBSCO, Proquest, ScienceDirect, SpringerLink, a.j.
- z některých databází umíme importovat přímo na jedno kliknutí
	- např. EBSCO (ukázka)
- ve většině případů zatím nabízíme import přes externí soubor ve formátu RIS
	- uloží se soubor jako výstup z databáze a ten se pak nahraje do Citace PRO
	- např. Proquest ([ukázka\)](#page-25-0)

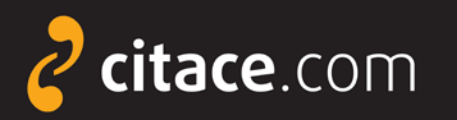

**O** V prohlížeči se otevře služba Citace PRO a zobrazí se formulář s

Rozsah stran:

60-64

### **Přímý import z databází (ukázka z EBSCOhost)**

#### Otevřete databázi EBSCO, zadejte vyhledávací dotaz. U záznamu, který chcete importovat, klikněte na ikonu Citace PRO.

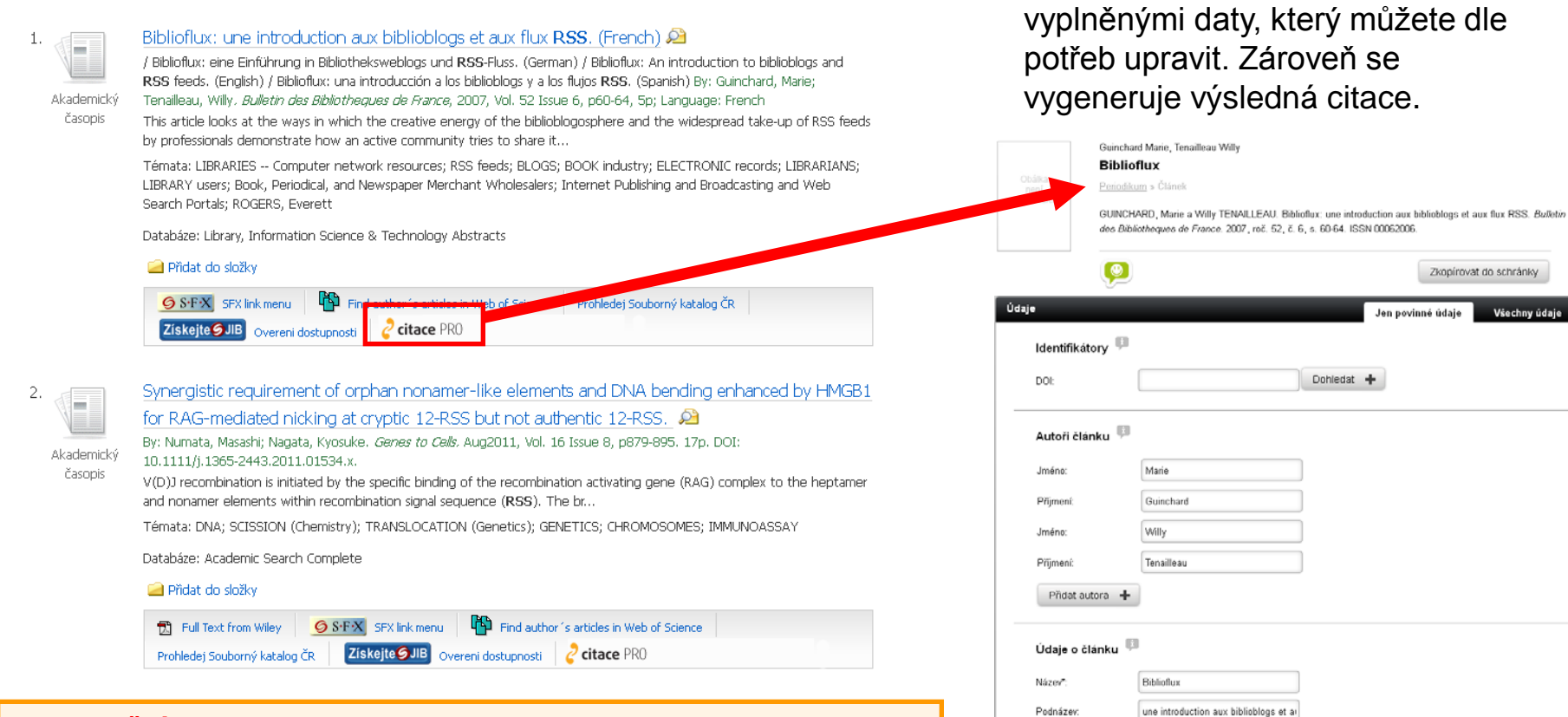

#### **Upozornění:**

Pokud ikonu u Vašich záznamů nevidíte, zeptejte se Vaší knihovny, zda má odkaz na naši službu v databázi EBSCO nastavený.

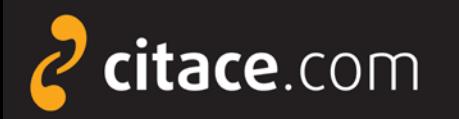

#### **Import z databází přes externí soubor (Proquest)**

O Otevřete databázi Proquest, zadejte vyhledávací dotaz a ve výsledcích si označte záznamy, které chcete exportovat

#### 5 Selected items [Clear]  $\Box$  Select 1-20 Brief view | Detailed view  $\overline{\mathbf{v}}$  $((e))$ Attensa Lands Series B Financing Led by RSS Investors; RSS I Investment Brings Total Raised by Attensa to Date to \$12 Millic AB. Business Wire [New York] 05 Dec 2005: 1. ...503-757-4957 sniesen@attensa.com or RSS Investors Kelby Trout ... Attensa, Inc., a leading developer of RSS network infrastructure : ...a Series B equity funding led by **RSS** Investors, the first investme ■ Citation/Abstract ■ Full text  $\Box$  2 Business Wire Expands RSS Industry Feeds to 18 Industries, a  $((\circ)$ Personalized RSS Feeds for Media; Business Wire RSS Feed AR Business Wire [New York] 28 Feb 2005: 1. ... RSS feeds from five to 18 different industries, added RSS feeds f ■ Citation/Abstract ■ Full text RSS finds pertinent manufacturing data Brandl, Dennis. Control Engineering 53. 1 (Jan 2006): 16. ...sites you may see a button labeled "RSS" or "XML feed." These sn ...Web accessible information. RSS is short for Really Simple Syndic ...include manufacturing production. RSS solves the problem of havi ■ Citation/Abstract ■ Full text

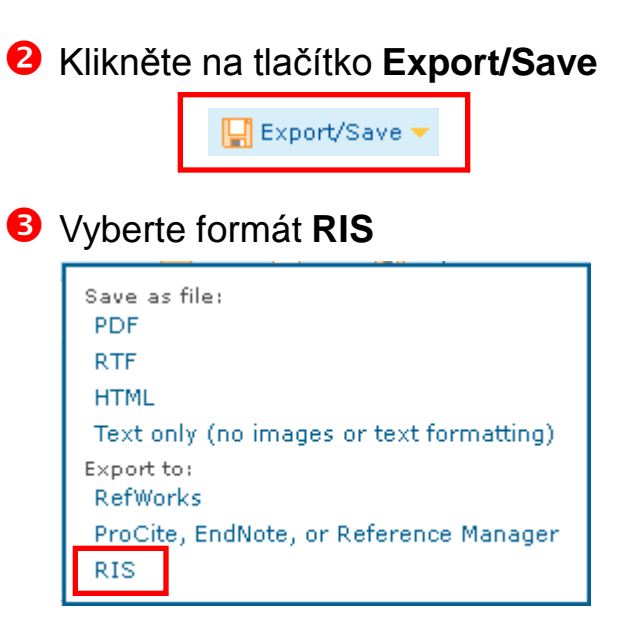

#### Otevře se okno, klikněte na **Continue**

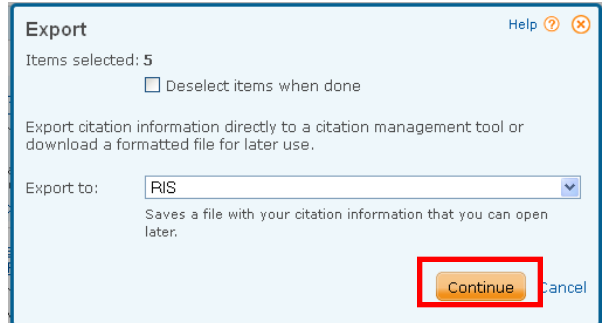

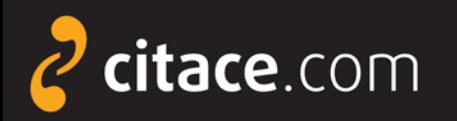

vour

Cont

### **Import z databází přes externí soubor (Proquest)**

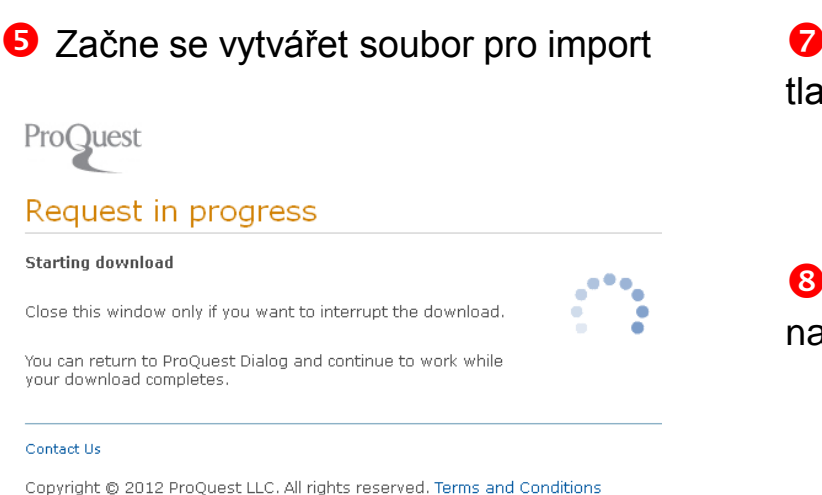

#### **O** Poté se zobrazí dialogové okno s možností uložení souboru na disk

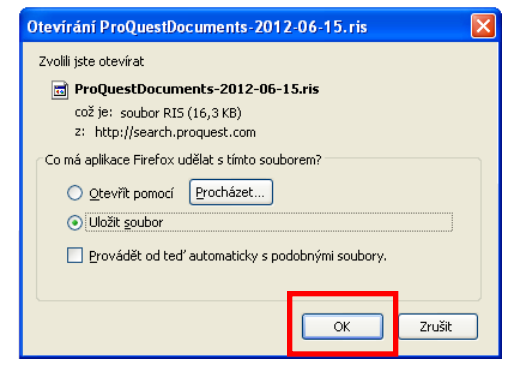

 Otevřete Citace PRO a v horní liště klikněte na ičítko nastavení, kde se nacházejí importy.

English | Instituce | Martin Krčá Odhlásit se

 U položky **Import RIS** klikněte na **Procházet...** a ahrejte soubor z Vašeho disku, nakonec dejte **Nahrát** 

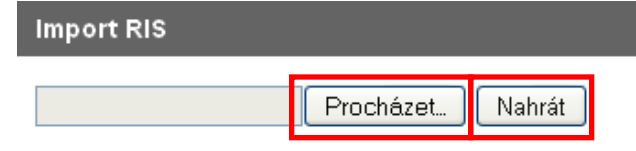

 Založí se nová složka **RIS**, do níž se nahrají všechny záznamy ze souboru, které si pak můžete zkopírovat do jiných složek ve svém účtu

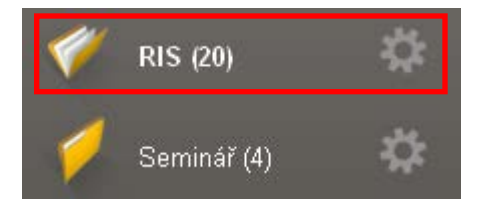

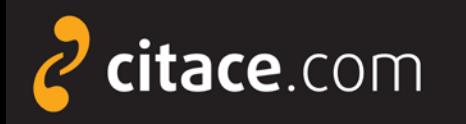

 $QS-FX$ 

 $S \cdot F \cdot X$ 

### **Import přes SFX**

- umožňuje přímý import metadat z databází
	- **· pouze pokud má Vaše instituce zakoupeno SFX**
	- poznáte podle ikony SFX u záznamů v databázích nebo v katalogu instituce
- $\triangleright$  jak probíhá import
	- klikněte na tlačítko SFX u záznamu, který chcete importovat
	- otevře se SFX brána, kde zvolte **Vytvořit citaci v Citace PRO**
	- pokud nejste přihlášeni, zobrazí se přihlašovací okno
	- předvyplní se formulář a vygeneruje se citace, údaje můžete libovolně dle potřeb upravit
	- ukázka *[importu přes SFX ze SpringerLink](#page-25-0)* Importy z databází 5/6

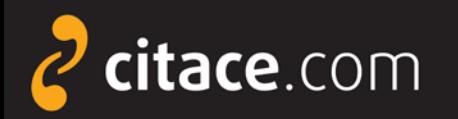

### **Import přes SFX (ukázka ve SpringerLink)**

O Otevřete databázi SpringerLink, vyhledejte požadovaný záznam a klikněte na ikonu SFX (v detailu záznamu)

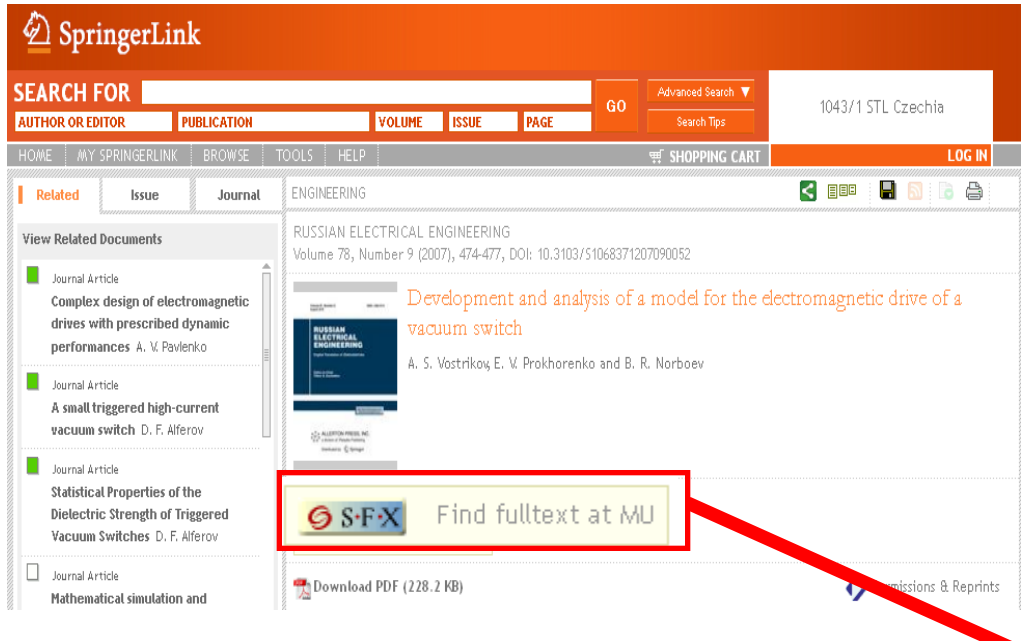

**O** Otevře se SFX brána instituce, kde kliknete na **Vytvořit citaci v Citace PRO**

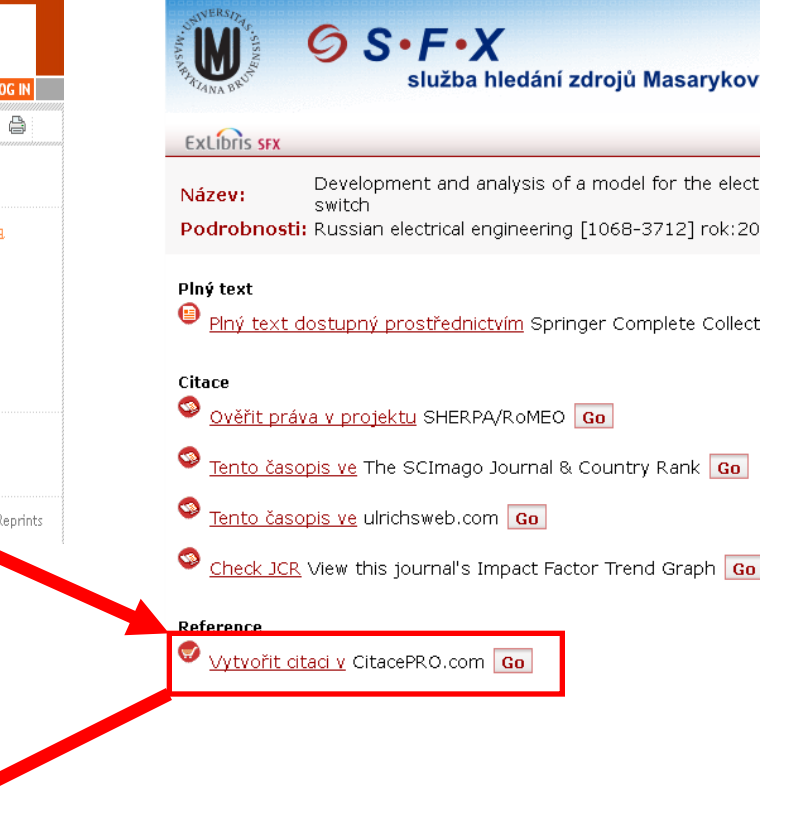

 Záznam se přenese do databáze Citace PRO, kde se automaticky vyplní formulář a vytvoří se citace.

> Development and analysis of a model for the electromagnetic drive of a vacuum switch

Periodikum » Článek

Development and analysis of a model for the electromagnetic drive of a vacuum switch. Russian electrical engineering. 2007, roč. 78, č. 9, s. 474. ISSN 10683712.

#### Importy z databází **6/6**

<span id="page-47-0"></span>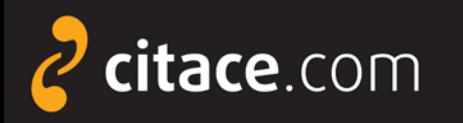

### **Importy z katalogů**

- tato funkce umožňuje získávat záznamy z katalogů knihoven na jedno kliknutí
- pokud si chcete citaci uložit, musíte mít účet na Citace PRO
- při importu nemusíte být přihlášeni, ale pro uložení do Vašeho účtu bude nutné zadat Váš login a heslo

#### **Upozornění:**

Ne všechny knihovny nabízejí citace a odkazy na Citace PRO a Citace.com ve svém katalogu. V případě, že odkaz nenajdete, zeptejte se Vaší knihovny, zda o této možnosti ví. Více informací naleznete na adrese:

#### **[http://proknihovny.citace.com](http://proknihovny.citace.com/)**

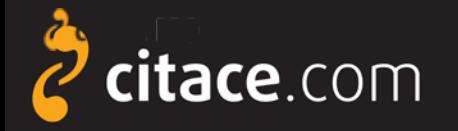

**O** Otevře se formulář na Citace PRO s importovanými daty, který můžete upravit

Jen povinné údaje **Všechny údaje** 

dle potřeby. Na závěr záznam uložte.

Identifikátory

### **Importy z katalogů**

 V detailu záznamu Vašeho katalogu klikněte u citace na odkaz Uložit do Citace Pro nebo na ikonu e citace PRO

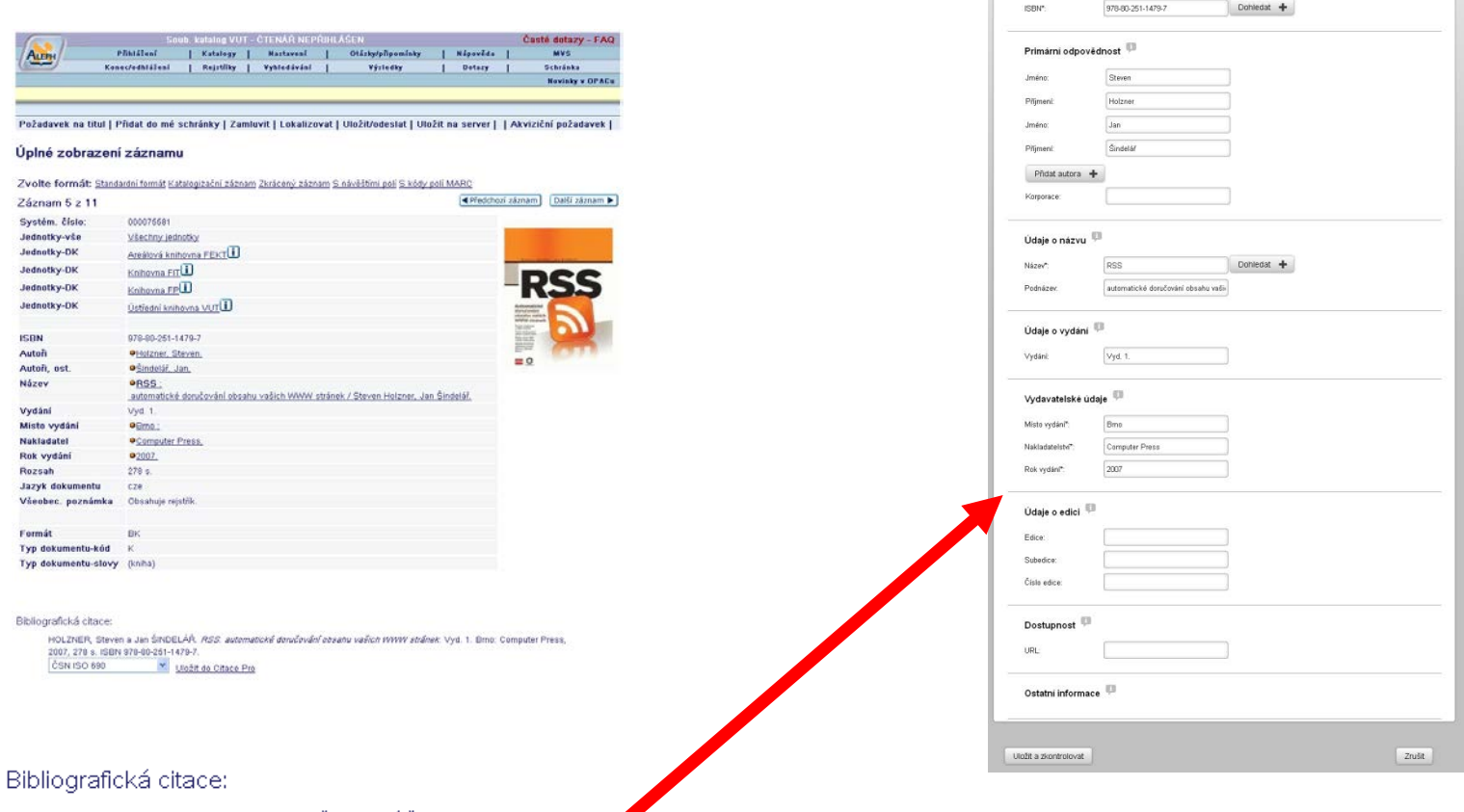

HOLZNER, Steven a Jan ŠINDELÁŘ. RSS. automatické protúčování obsahu vaších WWW stránek. Vyd. 1. Brno: Computer Press,

2007, 278 s. ISBN 978-80-251-1479-7

ČSN ISO 690 Uložit do Citace Pro

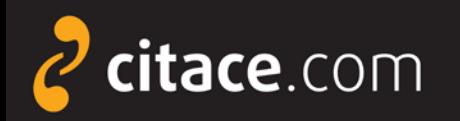

### **Úložiště**

- $\triangleright$  ke každému záznamu si může uživatel uložit soubor
- velikost prostoru pro soubory přiděluje instituce
- soubory nelze sdílet jiným uživatelům a slouží výhradně pro potřebu daného uživatele
- uživatel se zavazuje, že bude do úložiště nahrávat pouze legálně získané dokumenty

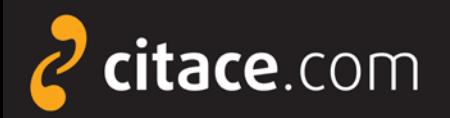

### **Úložiště**

#### V přehledu citací klikněte na záznam, ke kterému chcete nahrát soubor

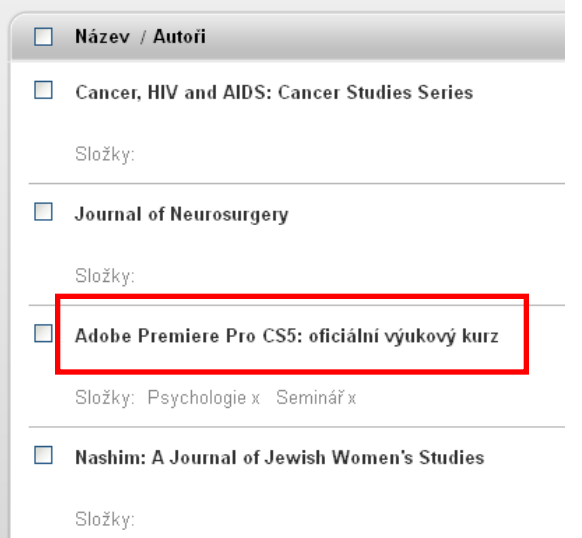

**B** Provede se upload a soubor se zobrazí na seznamu u citace

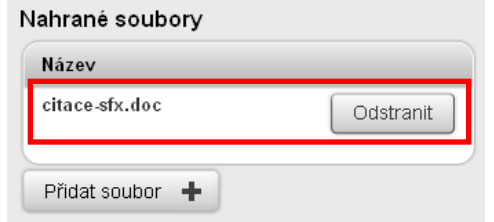

#### Zobrazí se detail citace, kde klikněte na tlačítko **Soubory**

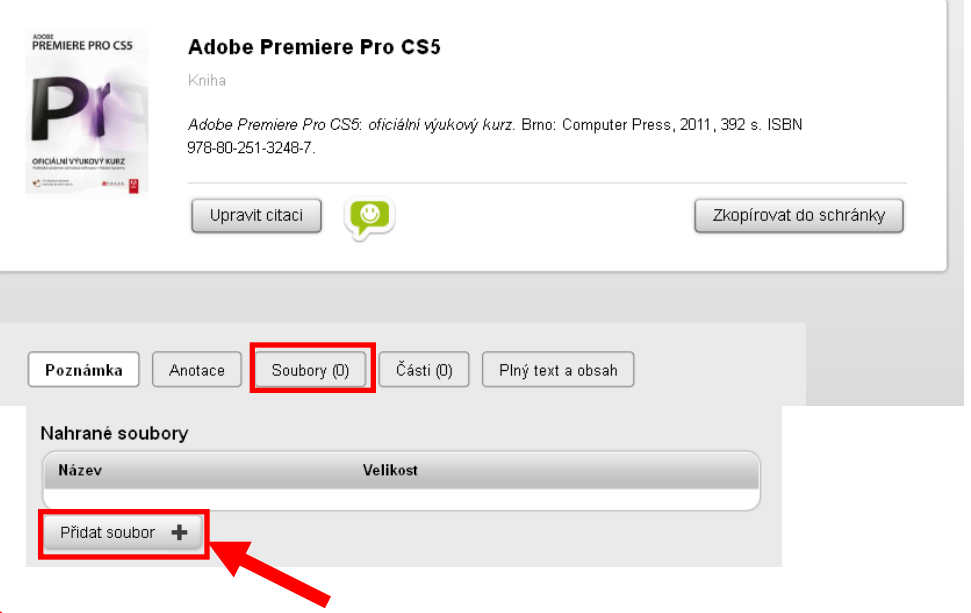

 Zobrazí se seznam vložených souborů. Zvolte **Přidat**  Zobrazí se seznam vložených souborů. Zvolte **soubor soubor**

 Vyhledejte požadovaný soubor na disku přes tlačítko **Procházet** a poté klikněte na **Nahrát soubor**.

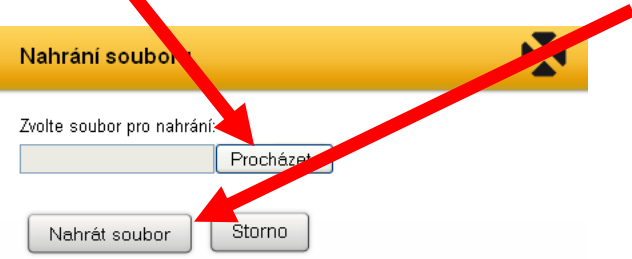

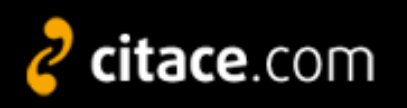

#### **Změna citačního stylu**

- v levém menu vyberte citační styl, ve kterém se mají citace zobrazovat
- $\triangleright$  tento styl se použije také při exportech
- $\triangleright$  styl lze změnit kdykoliv

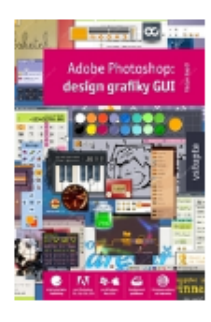

#### Krejčí Václav **Adobe Photoshop**

Kniha.

Krejčí, V. (2008). Adobe Photoshop: design grafiky GUI. (1. vyd., p. 199). Praha: Grada.

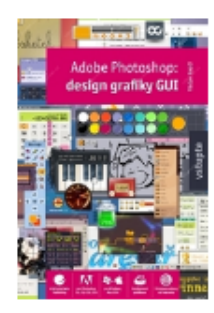

Krejčí Václav **Adobe Photoshop** 

Kniha.

KREJČÍ, Václav. Adobe Photoshop: design grafiky GUI. 1. vyd Praha: Grada, 2008, 199 s. ISBN 978-80-247-2011-1.

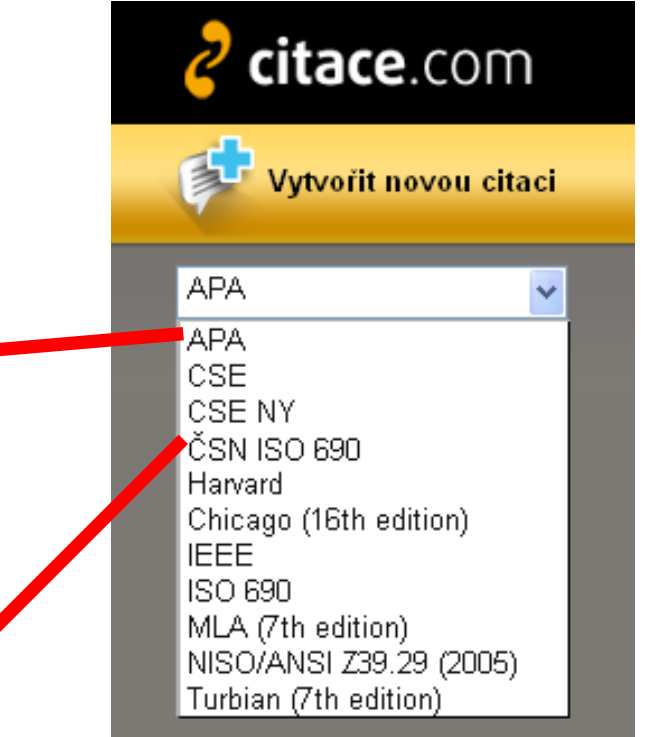

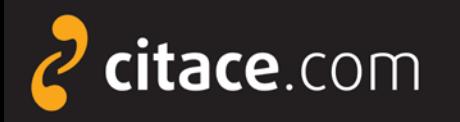

#### **Vyhledávání ve vlastních citacích**

- pole v horní části systému slouží pro vyhledávání ve vlastních citacích
- není určeno pro hledání v jiných systémech ani pro import záznamů
- již po zapsání prvního písmene Vám našeptávač začne nabízet záznamy uložené ve Vašem účtu
- kliknutím na položku se otevře detail záznamu

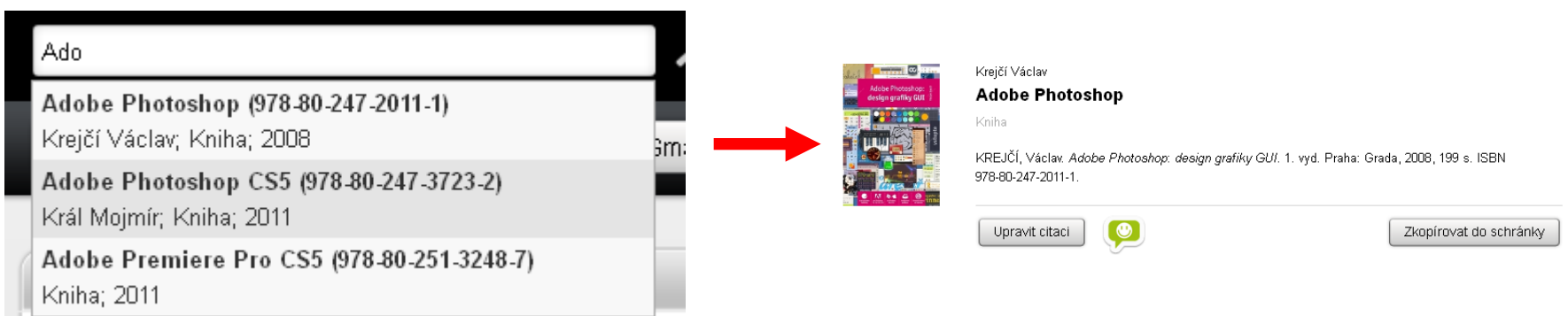

#### Vyhledávání ve vlastních citacích **1/1**

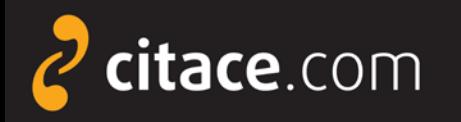

#### **Jazykové mutace**

- přepínat můžete mezi českou a anglickou verzí
- volba jazykové verze se provádí v horním menu
- ≻ změna jazyka se nepromítne do údajů v citaci, kde záleží na uživateli, v jakém jazyce údaje vložil

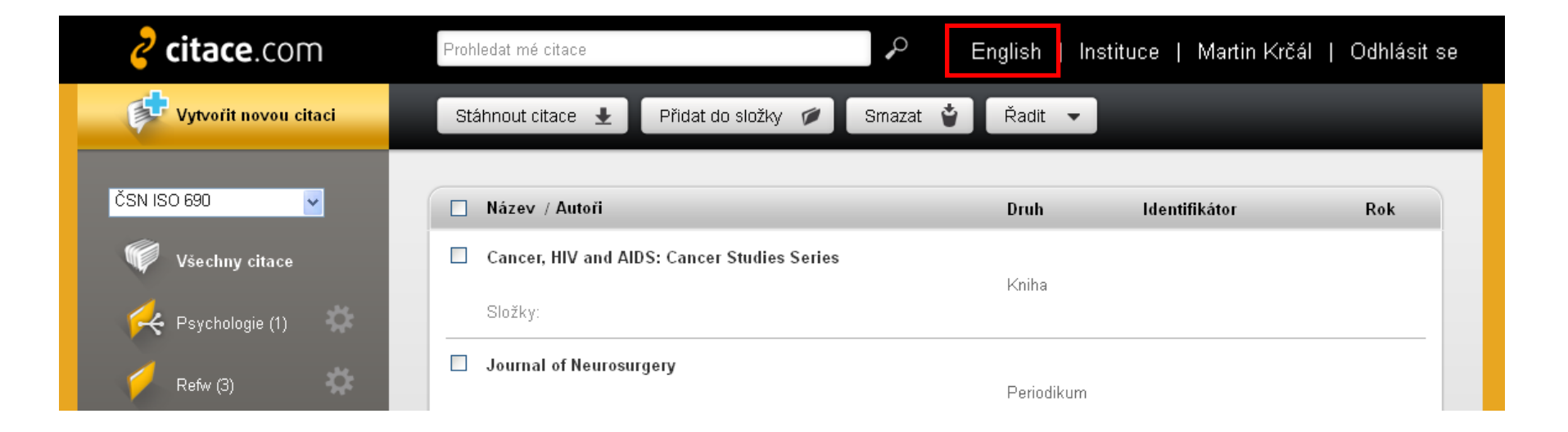

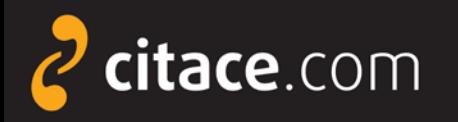

#### **Citační lišta ve Firefoxu**

#### nově ke stažení na [Doplňky aplikace Firefox](https://addons.mozilla.org/cs/firefox/addon/citace-pro)

slouží k přímému importu záznamů do Citace PRO

 z knižních e-shopů (např. Amazon, Kosmas), katalogů knihoven, databází elektronických článků a knih,...

### **≻** funguje pro ISBN a DOI

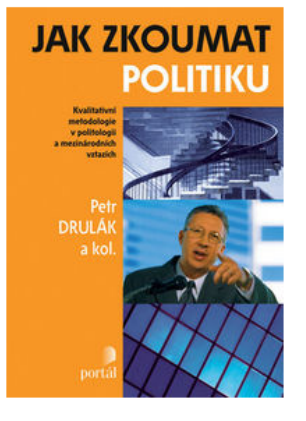

**Q** Zvětšit obrázek

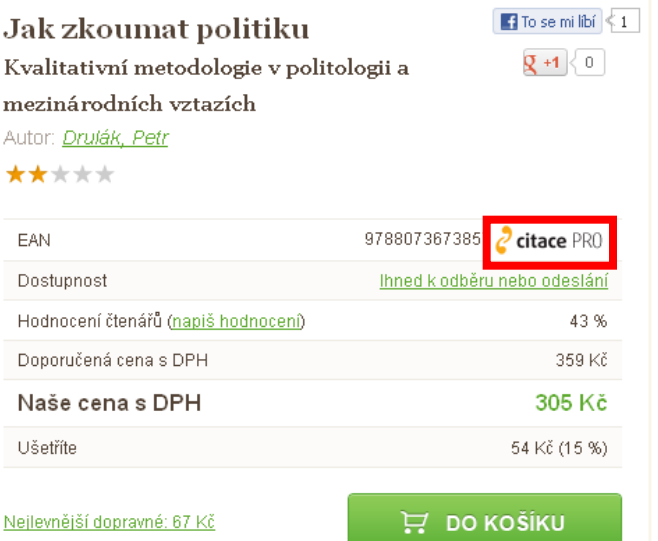

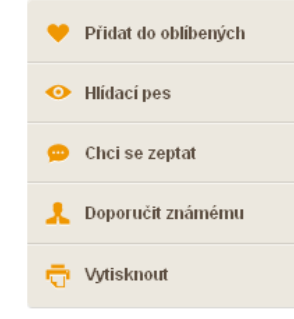

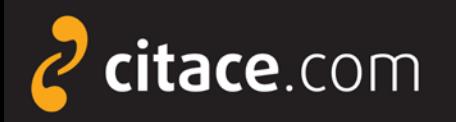

### **Instalace citační lišty ve Firefoxu**

V Citace PRO klikněte na nastavení.

English | Instituce | Martin Krčál Odhlásit se

#### Klikněte na **Stáhnout a nainstalovat doplněk**.

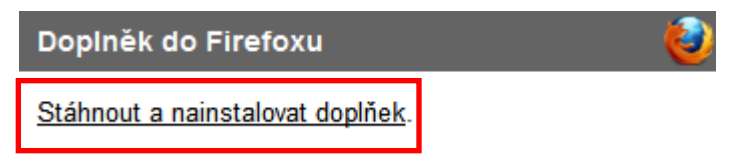

**B** Doplněk se stáhne do PC a spustí se instalace. Dle Vámi nastavené úrovně zabezpečení po Vás může aplikace Firefox požadovat povolení stažení. V dialogovém okně klikněte na **Povolit**.

**O** Po znovuspuštění prohlížeče bude k dispozici ikona v liště.

Otevře se nové dialogové okno s instalací doplňku. Vyčkejte 3 sekundy a zvolte Instalovat nyní.

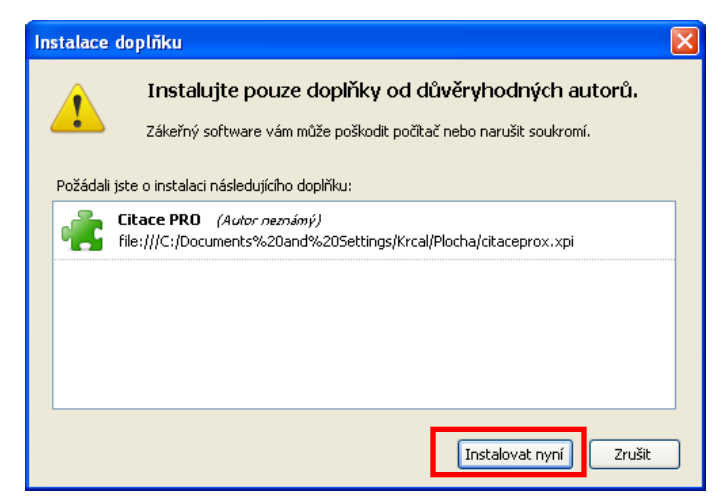

#### **B** Po instalaci restartuite Firefox.

citace PRI

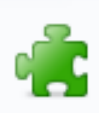

× Doplněk Citace PRO bude nainstalován po restartu aplikace Firefox.

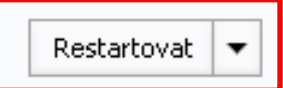

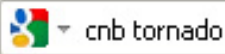

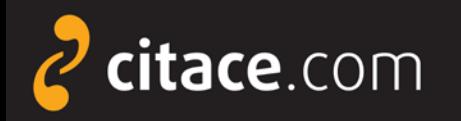

**2** Webová stránka se prohledá a pokud je nalezeno ISBN nebo DOI,

### **Import pomocí citační lišty ve Firefoxu**

O Otevřete webovou stránku, na které je ISBN nebo DOI a klikněte na ikonu Citace PRO v liště.

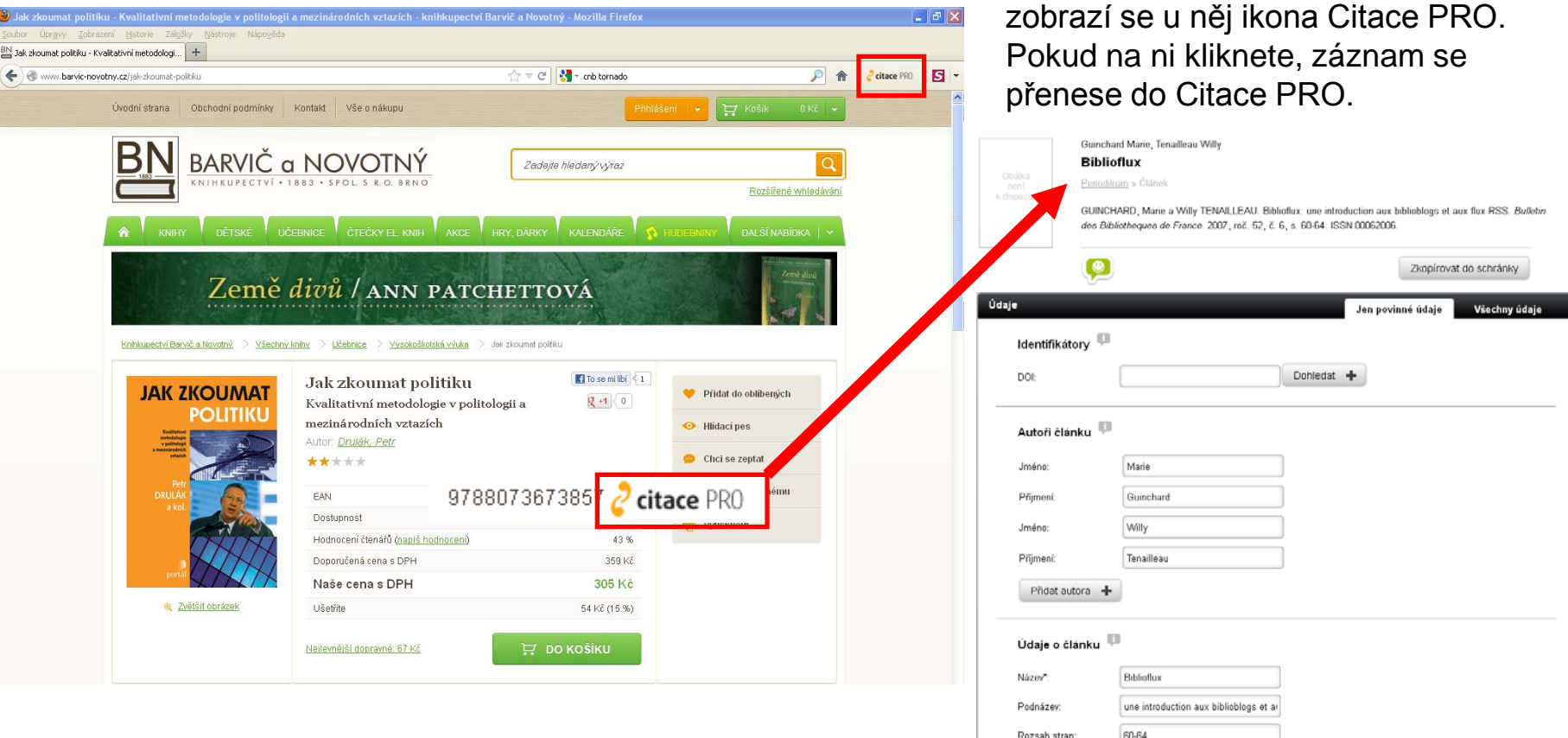

![](_page_57_Picture_0.jpeg)

### **Doplněk do Microsoft Word 2007 - 2013**

slouží k práci s citacemi přímo v prostředí MS WORD

- umožnuje průběžné citování v textu
- generuje soupis použité literatury
- možnost kdykoliv změnit citační styl
- podpora citací v textu v podobě: (autor, datum)

![](_page_57_Picture_8.jpeg)

![](_page_58_Picture_0.jpeg)

### **Instalace doplňku do MS Word 2007-2013**

![](_page_58_Figure_3.jpeg)

Martin Krčál Å Odhlásit se English Instituce Klikněte na **Stáhněte si doplněk**. Doplněk do Microsoft Word 2007 a 2010 暦 1. Stáhněte si doplněk, rozbalte a nainstalujte. 2. Spusťe MS Word a přihlašte se vložením kódu:

AGZRTDwSJHj0jKdsj6iu8iue89Vg0HfDrTT2G

Stáhněte si zip archiv s doplňkem. Na svém PC ho rozbalte a všechny soubory nahrejte do libovolného adresáře/složky. Tu pak otevřete a dvakrát klikněte na soubor **setup.exe**. Měla by se spustit instalace.

![](_page_58_Picture_7.jpeg)

Po spuštění Wordu se objeví nová záložka Citace PRO. Produkt je nutné ještě aktivovat (viz dále).

![](_page_58_Picture_126.jpeg)

V dialogovém okně vyberte **Spustit**.

Dalli >

![](_page_59_Picture_0.jpeg)

### **Aktivace doplňku ve Wordu**

V Citace PRO klikněte na nastavení.

English | Instituce | Martin Krčál Odhlásit se Zkopírujte si Váš unikátní kód. Doplněk do Microsoft Word 2007 a 2010 网 1. Stáhněte si doplněk, rozbalte a nainstalujte.

2. Spusťe MS Word a přihlašte se vložením kódu:

AGZRTDwSJHj0jKdsj6iu8iue89Vg0HfDrTT2G

**O** Otevřte si Word a přejděte na záložku Citace PRO. Poté klikněte na přihlásit se

![](_page_59_Picture_8.jpeg)

**O** Do dialogového okna vložte Váš unikátní kód a potvrďte tlačítkem **Přihlásit se**.

![](_page_59_Picture_10.jpeg)

**5** Tím dojde ke spárování doplňku s Vaším účtem v Citace PRO. Všechny funkce budou aktivní a místo tlačítka přihlásit se bude Vaše jméno.

![](_page_59_Picture_12.jpeg)

Nyní je Váš účet **úspěšně aktivován**.

![](_page_60_Picture_0.jpeg)

#### **Doplněk do Wordu - popis rozhraní**

![](_page_60_Picture_3.jpeg)

 **Vložit citaci** - slouží pro vložení citace do textu, po kliknutí vyberte dokument a potvrďte tlačítkem Vložit. V textu se pak zobrazí zkrácená citace.

**B** Styl - výběr citačního stylu, styl lze kdykoliv v průběhu psaní textu změnit.

 **Vložit použitou literaturu** - vygeneruje seznam použité literatury, po kliknutí vloží na místo, kde je umístěný kurzor, seznam všech použitých citací v textu.

 **Aktualizovat použitou literaturu** – po kliknutí na tlačítko se zaktualizují položky v seznamu použité literatury dle aktuálního použití v textu.

 **Přihlášení** - viz aktivace konta, pokud se chcete odhlásit, klikněte na tlačítko, vymažte kód a potvrďte.

 **Přejít na Citace PRO -** otevře službu Citace PRO v prohlížeči.

**Synchronizovat** - zaktualizuje seznam dostupných citací z Citace PRO v nabídce Vložit citaci.

![](_page_61_Picture_0.jpeg)

### **Doplněk do Wordu - vkládání citací do textu**

 Ve chvíli, kdy chcete při psaní ve Wordu pasáž ocitovat, klikněte na tlačítko **Vložit citaci**. Zobrazí se seznam citací z Vašeho účtu Citace PRO. Vyhledejte citaci a zvolte **Vložit**.

![](_page_61_Picture_130.jpeg)

#### **2** Za textem se objeví zkrácená citace dle použitého citačního stylu ve formě objektu.

![](_page_61_Picture_6.jpeg)

**B** Kliknutím na šipku u citace vyvoláte další nabídku. Vyberte **Upravit citaci**.

Tady bude nějaký text a vloží se citace: (Condell 2012 Upravit citaci Upravit referenci Převést citaci na statický text Aktualizovat citace a bibliografii

**O** V dialogovém okně můžete zadat rozsah stran. Zadávejte **pouze čísla** bez uvození s. nebo pp. Potvrďte tlačítkem **OK**.

![](_page_61_Picture_131.jpeg)

**O** Po kliknutí mimo objekt lze pokračovat v psaní. Kliknutím na citaci můžete objekt kdykoliv znovu vyvolat. Takto bude citace vypadat v textu:

Tady bude nějaký text a vloží se citace. (Condell 2012, s. 13-18)

![](_page_62_Picture_0.jpeg)

### **Doplněk do Wordu - vkládání použité literatury**

#### **U** Umístěte kurzor na místo, kam chcete nahrát seznam použité literatury.

![](_page_62_Picture_4.jpeg)

#### **B** Z citací použitých v textu se vygeneruje seznam použité literatury.

![](_page_62_Picture_6.jpeg)

![](_page_62_Picture_7.jpeg)

![](_page_63_Picture_0.jpeg)

#### **Odhlášení**

 po skončení práce v systému se nezapomeňte odhlásit, aby nedošlo ke zneužití Vašeho účtu

![](_page_63_Picture_27.jpeg)

![](_page_64_Picture_0.jpeg)

#### **Závěr**

 Dostali jste se na závěr návodu k systému Citace PRO. Pokud některá funkce nefunguje nebo jste nalezli nějakou jinou chybu, neváhejte nás kontaktovat na e-mailu:

## podpora@citace.com

 Věříme, že budete s naším systémem spokojení a budete jej rádi využívat.

## **Citace PRO**

...citovat je snadné

![](_page_65_Picture_0.jpeg)

# **Děkuji Vám za pozornost**

![](_page_65_Picture_3.jpeg)

#### **Martin Krčál**

**e-mail: [martin.krcal@citace.com](mailto:martin.krcal@citace.com)**

**www: [http://www.citacepro.com](http://www.citacepro.com/) [http://www.citace.com](http://www.citace.com/)**